Пульт звукового вещания

«Тромбон IP-ПЗВ»

Руководство по эксплуатации

ДВТР.425629.001РЭ

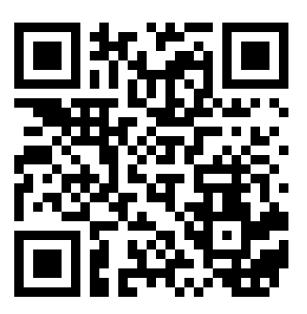

Москва 2023г.

www.trombon.org

# Оглавление

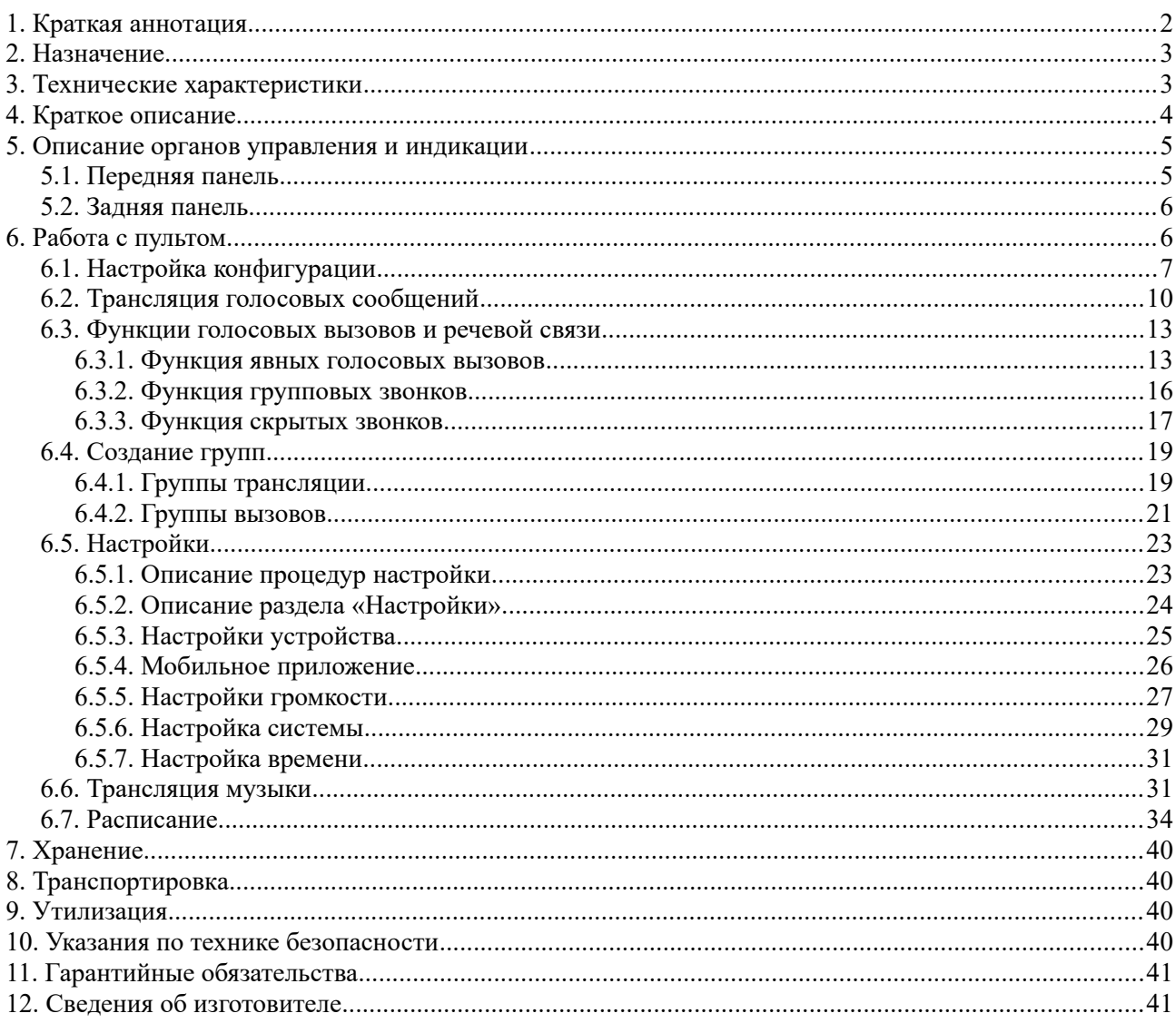

# <span id="page-1-0"></span>1. Краткая аннотация

Данное руководство описывает пульт звукового вещания «Тромбон IP-ПЗВ» (далее в тексте -Пульт) со следующим программным обеспечением:

- Версия протокола обмена: не ниже 70.5  $\bullet$
- Сборка: Не ниже 1686547809  $\bullet$

Если версия вашего пульта отличается от указанной, вы можете обратиться в сервисный центр Тромбон для обновления.

# <span id="page-2-1"></span>**2. Назначение**

Пульт предназначен для использования в составе систем «Тромбон IP» в качестве пульта управления, для передачи голосовых сообщений и музыкального контента на усилители; двусторонней аудио связи точка-точка с другими пультами; двусторонней аудио-видео связи точка-точка с вызывными панелями семейства «Тромбон IP»; контроля исправности и настройки прочих функциональных блоков системы «Тромбон IP».

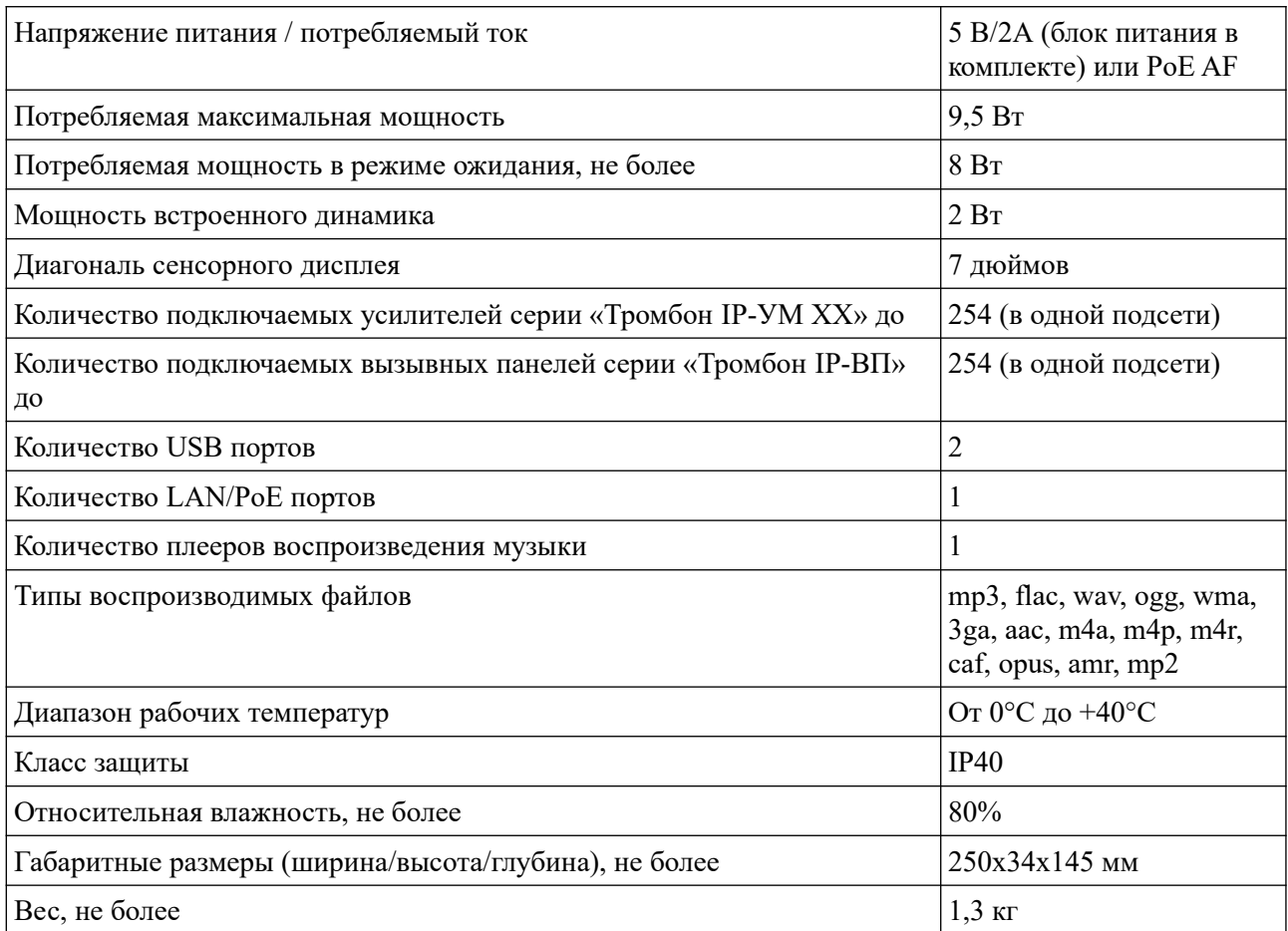

# <span id="page-2-0"></span>**3. Технические характеристики**

По устойчивости к электромагнитным помехам пульт соответствует требованиям второй степени жёсткости соответствующих стандартов, перечисленных в Приложении Б ГОСТ Р 53325-2012. Пульт удовлетворяет нормам индустриальных помех, установленным для оборудования класса Б по ГОСТ Р 30805.22.

Уровень радиоизлучения изделия в соответствии с ГОСТ 12.1.006-84 допускает круглосуточное проведение обслуживающим персоналом работ, предусмотренных настоящим РЭ.

# <span id="page-3-0"></span>**4. Краткое описание**

Пульт звукового вещания выполняет следующие функции:

- Воспроизведение на встроенный динамик и трансляция на удалённые усилители музыкальных файлов с USB накопителей (в том числе по расписанию);
- Трансляция голосовых сообщений посредством встроенного микрофона;
- Приём и отправка аудио звонков с/на другие пульты (функция IP телефона);
- Приём видеозвонков от вызывных панелей серии «Тромбон IP-ВП»;
- Контроль состояния других элементов системы «Тромбон IP»;
- Защита от несанкционированного доступа по логину/паролю.

Пульт звукового вещания имеет:

- Встроенный 7-дюймовый сенсорный дисплей;
- Микрофон на гибкой ножке;
- Встроенный динамик и усилитель мощностью 2Вт;
- 2 порта USB на задней панели;
- Порт LAN/РоЕ на задней панели;
- Разъем питания 5В/2А.

# <span id="page-4-2"></span>**5. Описание органов управления и индикации**

# <span id="page-4-1"></span>**5.1. Передняя панель**

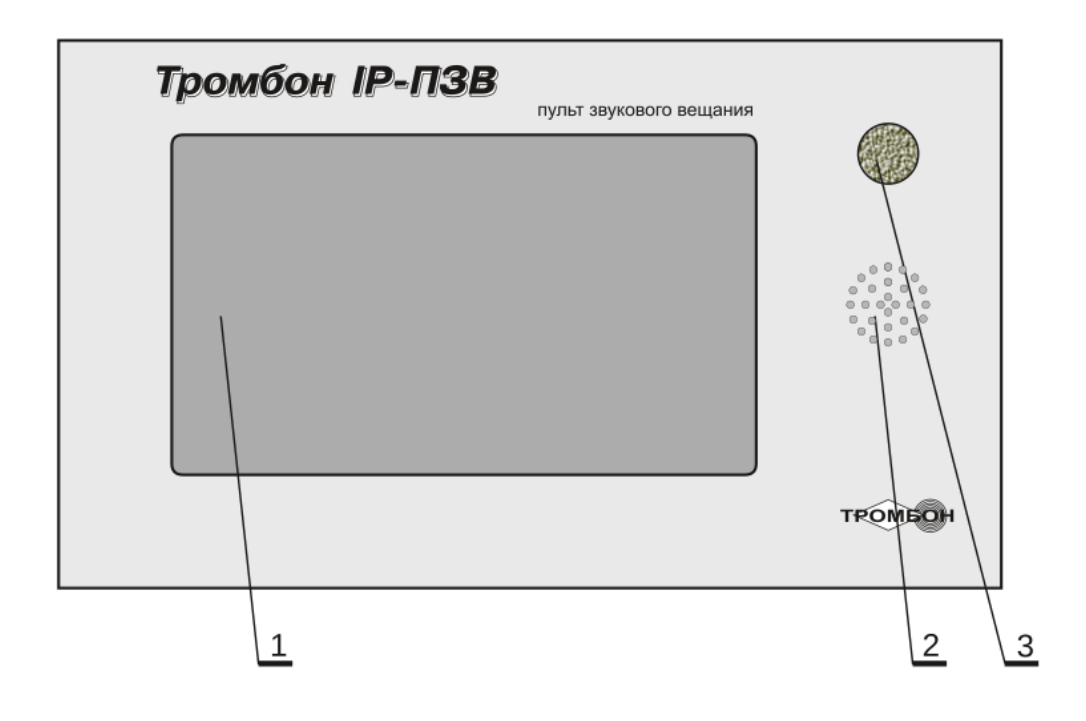

*Рисунок 1 - Передняя панель*

- 1. 7 дюймовый дисплей 800х480;
- 2. Динамик (Опционально располагается на боковой стенке Пульта);
- 3. Микрофон на гибкой ножке.

#### <span id="page-4-0"></span>**5.2. Задняя панель**

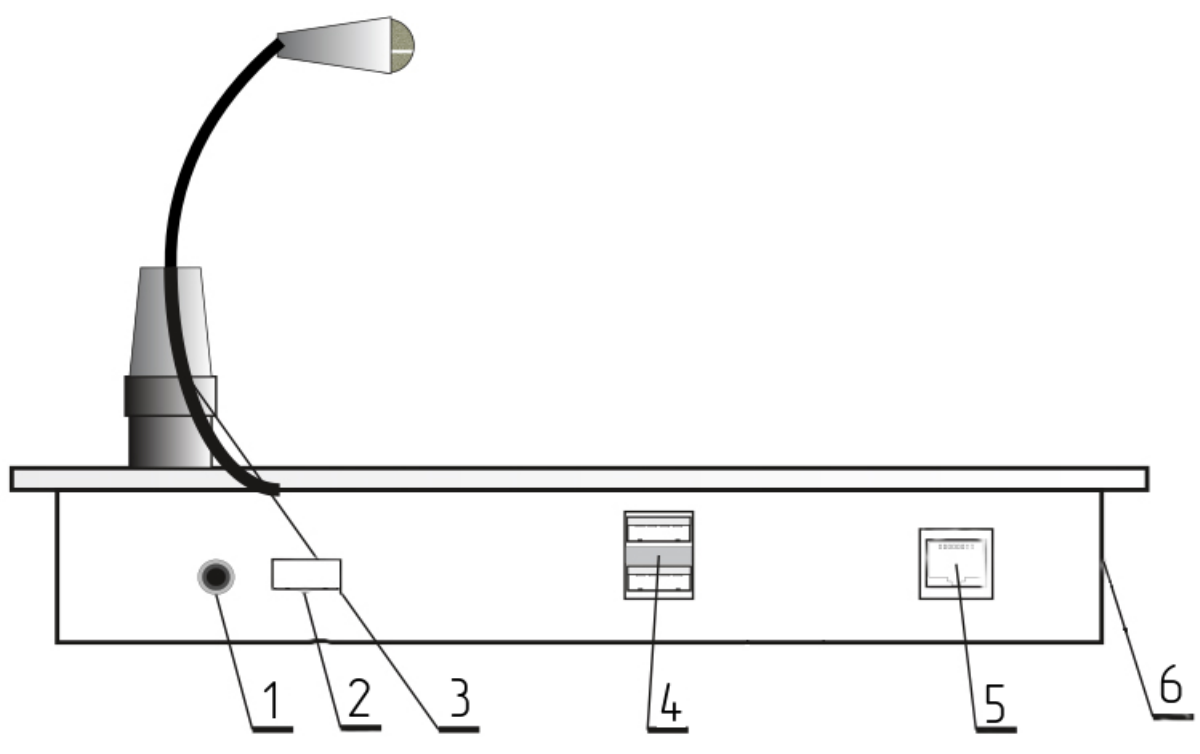

*Рисунок 2 - Задняя панель*

- 1. Разъём питания 5В/2А;
- 2. Кнопка включения питания;
- 3. Микрофон на гибкой ножке;
- 4. Разъем USB;
- 5. Разъем LAN/PoE;
- 6. Опциональное место установки внутреннего динамика.

### <span id="page-5-0"></span>**6. Работа с пультом**

Для включения пульта выполните следующие действия:

- Расположите пульт в месте предполагаемой установки;
- Подключите источник питания из комплекта поставки или PoE;
- Переведите кнопку включения питания в положение I;
- Дождитесь загрузки операционной системы на устройстве.

*Примечание. Для загрузки операционной системы необходимо подключение сетевого кабеля и наличие DHCP сервера в сети. В случае отсутствия вы можете воспользоваться встроенным в ПО «Тромбон IP-Конфигуратор» DHCP сервером (подробнее о процессе включения DHCP сервера обратитесь к документу «Система звукового вещания и оповещения «Тромбон IP». Инструкция по конфигурации. ДВТР.425641.005И1» расположенному на сайте [www .trombon.org](http://www.trombon.org/) в разделе «Документация»)*

Взаимодействие с интерфейсом пульта происходит посредством сенсорного дисплея.

# <span id="page-6-0"></span>**6.1. Настройка конфигурации**

После загрузки операционной системы пульта (появится надпись с требованием о конфигурации (*[Рисунок 3](#page-6-1)*) необходимо выполнить дальнейшую настройку.

Система «Тромбон IP» спроектирована таким образом, что для ее работы не требуется центральный сервер. Функции центрального сервера распределены между функциональными блоками, что позволяет избавиться от дополнительного устройства для работы и функционирования системы. Настройка выполняется с помощью специального ПО «Тромбон IP-Конфигуратор (далее - конфигуратор)», который может быть установлен на любой ПК (ноутбук) под управлением операционных систем Windows или Linux.

ПК с запущенным ПО «Тромбон IP-Конфигуратор» должен быть временно подключён в ту же сеть, в которой находится система «Тромбон IP» (сетевые устройства «Тромбон IP»). Конфигуратор автоматически найдёт и выведет список функциональных блоков системы, которые располагаются в этом сегменте сети. Далее необходимо ввести настройки в соответствии с требованиями конкретного объекта. Настройки оборудования записываются в специальный файл и этот файл распространяется на устройства, посредством конфигуратора. После выполнения настройки, ПК с ПО «Тромбон IP-Конфигуратор» может быть отключен от общей сети.

Подробнее о процессе создания конфигурации обратитесь к документам: «Общее описание системы «Тромбон IP» ДВТР.425641.005РЭ. Инструкция по конфигурации. ДВТР.425641.005И1» расположенным на сайте [www .trombon.org](http://www.trombon.org/) в разделе «Документация».

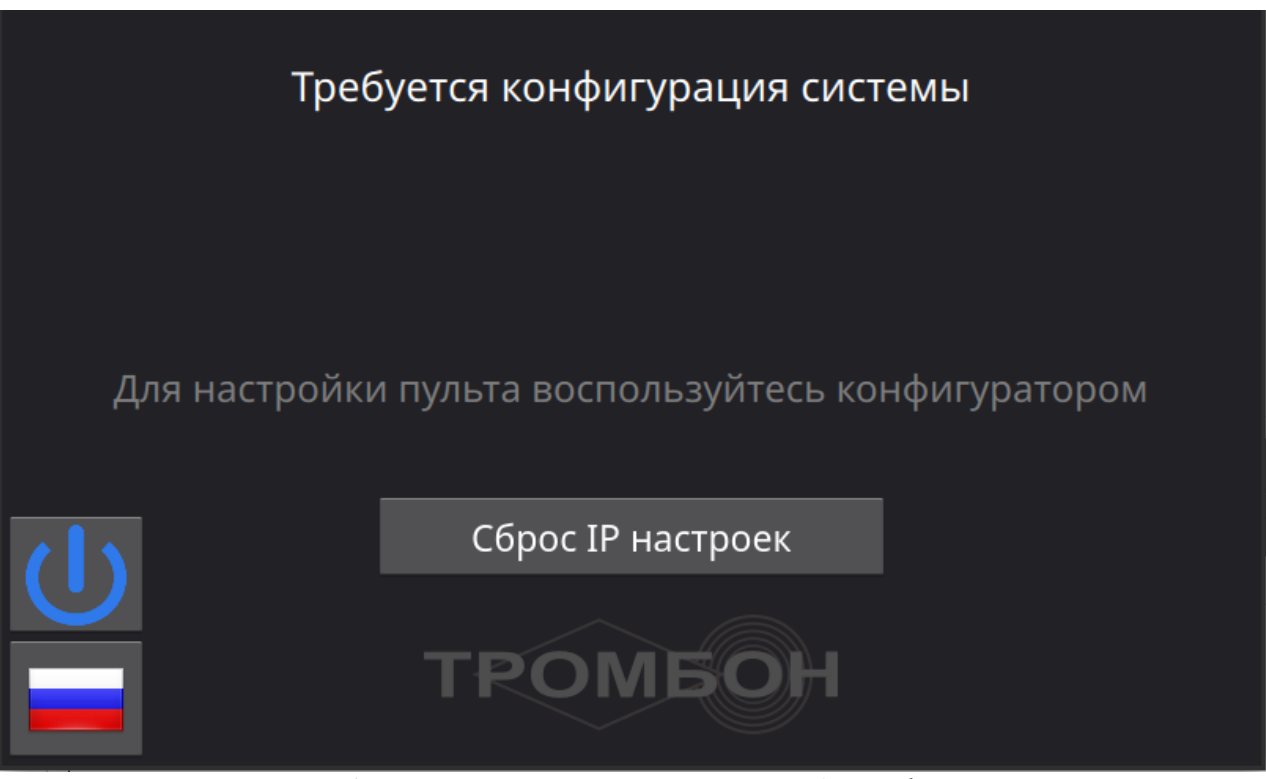

*Рисунок 3 - Первоначальная загрузка Пульта без конфигурации*

<span id="page-6-1"></span>После создания и загрузки конфигурации автоматически отобразится страница ввода Логина и Пароля (*[Рисунок 4](#page-7-0)*)*.* Сдвиньте ползунок «Запомнить логин» что бы не вводить логин повторно для входа. Нажатие на кнопку флага в нижней левой части экрана приведёт к переключению языка интерфейса. Поддерживаются Русский и Английский языки.

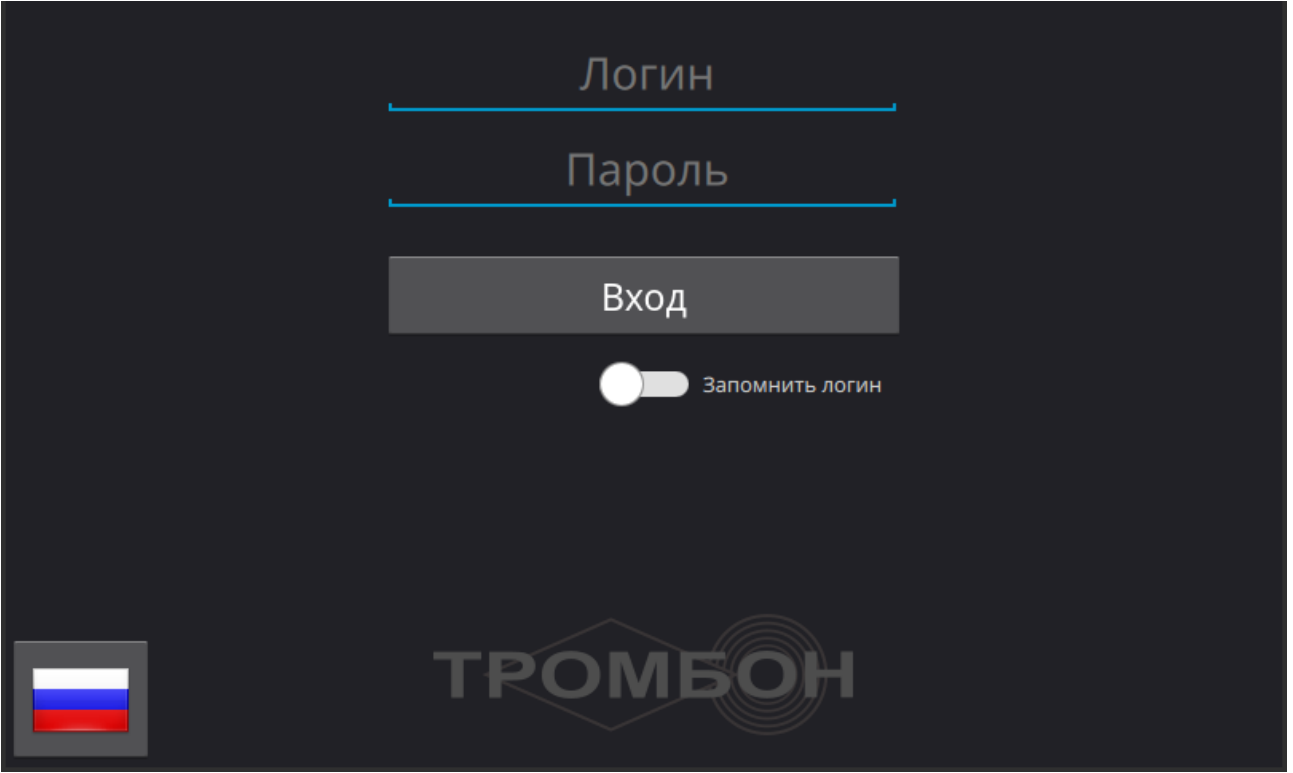

<span id="page-7-0"></span>*Рисунок 4 - Ввод логина и пароля*

Введите сочетание Логина и Пароля для входа, для этого наберите текст на виртуальной клавиатуре, которая всплывает по нажатию на поле Логин или Пароль. В случае ошибки ввода или ввода несуществующей пары, будет выведено соответствующее предупреждение.

*Примечание - Связка логина и пароля создаётся на этапе конфигурации посредством конфигуратора.*

После входа вы попадёте на главную страницу управления (*[Рисунок 5](#page-8-0)*)*.* В левой части будут отображены зоны вещания (усилители мощности или IP оповещатели) по их именам, заданным в процессе конфигурации системы. Средняя часть экрана выделена под списки групп вещания, правая под кнопки управления. С главной страницы осуществляются доступ ко всем главным функциям пульта, таким как: создание групп вещания, доступ к IP телефону, доступ к настройкам, музыкальный плеер, настройка расписаний, а также для устройств с версией 70.5 и выше доступна функция сброса тревожного оповещения прибора «Тромбон IP-МО8» (данная клавиша отображается только в случае, если в одной конфигурацией с пультом есть Модуль оповещения).

| Приоритет: 1 | пятница, 17 февраля 2023 г. 11:12:06 MSK | Выход      |
|--------------|------------------------------------------|------------|
| Зона 1       | Все зоны                                 | Звонки     |
| Зона 2       |                                          | Настройки  |
| Зона З       |                                          | Музыка     |
| Зона 4       |                                          | Расписания |
|              |                                          | Сброс      |
| Зона 5       |                                          | Сброс МО8  |
| Зона 6       |                                          |            |
|              | Трансляция                               |            |

<span id="page-8-0"></span>*Рисунок 5 - Главная страница*

*Примечание - каждый усилитель мощности или IP-оповещатель является отдельной зоной вещания.*

#### <span id="page-9-0"></span>**6.2. Трансляция голосовых сообщений**

Для того что бы начать вещание голосового сообщения в зону, или несколько зон, требуется выделить необходимые зоны и нажать кнопку «Трансляция». Выделение зоны осуществляется путём нажатия на название зоны. Повторное нажатие приведёт к снятию выделения. Выделить все зоны можно нажав кнопку «Все зоны». Снять все выделения можно нажав на кнопку «Сброс».

| Приоритет: 1 | пятница, 17 февраля 2023 г. 11:15:34 MSK | Выход      |
|--------------|------------------------------------------|------------|
| Зона 1       | Все зоны                                 | Звонки     |
| Зона 2       |                                          | Настройки  |
| Зона З       |                                          | Музыка     |
| Зона 4       |                                          | Расписания |
|              |                                          | Сброс      |
| Зона 5       |                                          | Сброс МО8  |
| Зона 6       | Трансляция                               |            |

<span id="page-9-1"></span>*Рисунок 6 - Выделение зоны (усилителя)*

*Примечание - В случае, если зоны заняты воспроизведением аудиофайла, длительное нажатие на кнопку «Трансляция» остановит трансляцию музыкального плеера и переведет пульт звукового вещания в режим трансляции речевого сообщения с микрофона в ранее выбранные зоны трансляции аудиофайла. Для восстановления воспроизведения аудиофайла, нажмите и удерживайте кнопку «Музыка».*

Когда необходимые зоны выбраны, нажмите на кнопку «Трансляция». Устройство перейдет в режим трансляции голосового сообщения с микрофона пульта, на выбранные зоны; на экране устройства появится соответствующее окно с длительностью трансляции (*Рисунок 7*).

В случае, если по каким-то причинам выбранные зоны оказались недоступны, например, они заняты более высоким приоритетом, на экран будет выведено сообщение об этом (*[Рисунок 8](#page-11-0)*).

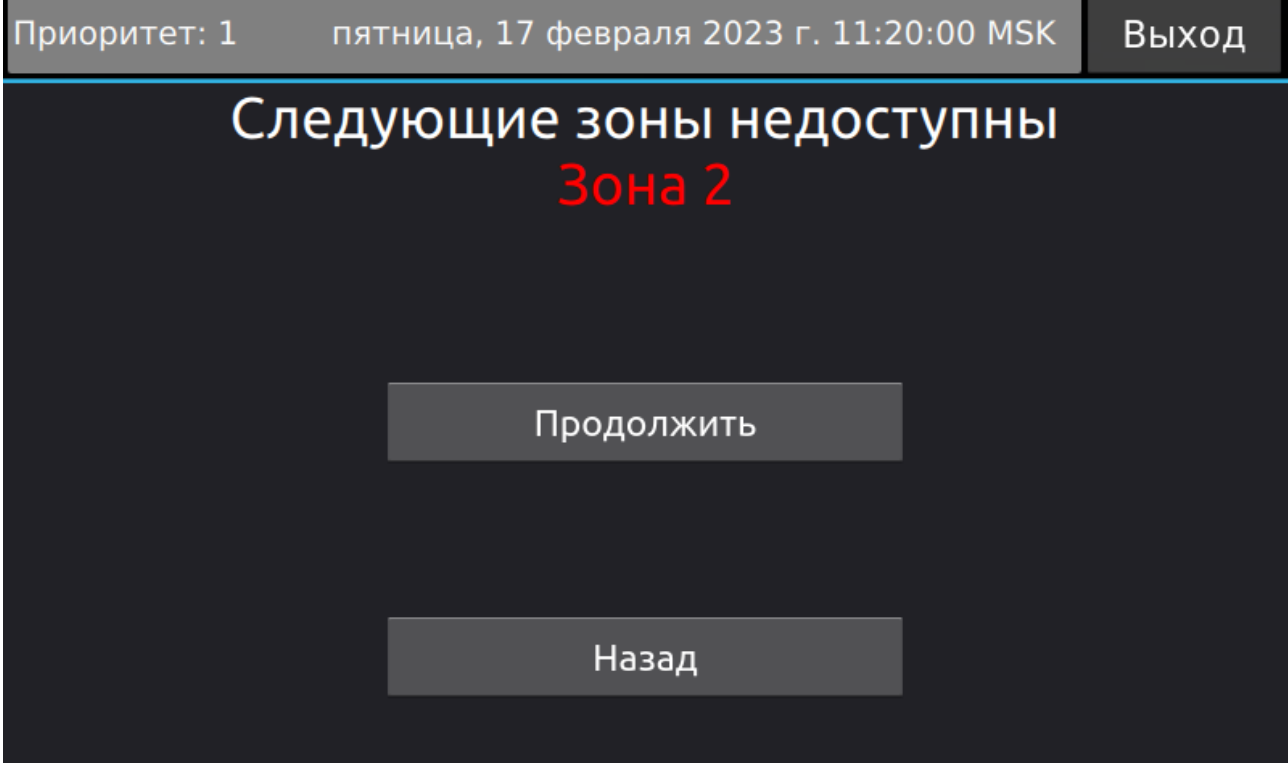

*Рисунок 8 - Сообщение о недоступности зон*

<span id="page-11-0"></span>Нажмите кнопку «Продолжить» для начала трансляции, или «Назад» для возврата на главную страницу.

Чтобы завершить трансляцию, нажмите кнопку «Отбой»,после чего таймер разговора остановится (*[Рисунок 9](#page-11-1)*). Нажмите кнопку «Назад» для возврата к основному экрану. Зоны, на которых велась трансляция, остаются выделенными. Нажмите кнопку «Сброс» для снятия выделения.

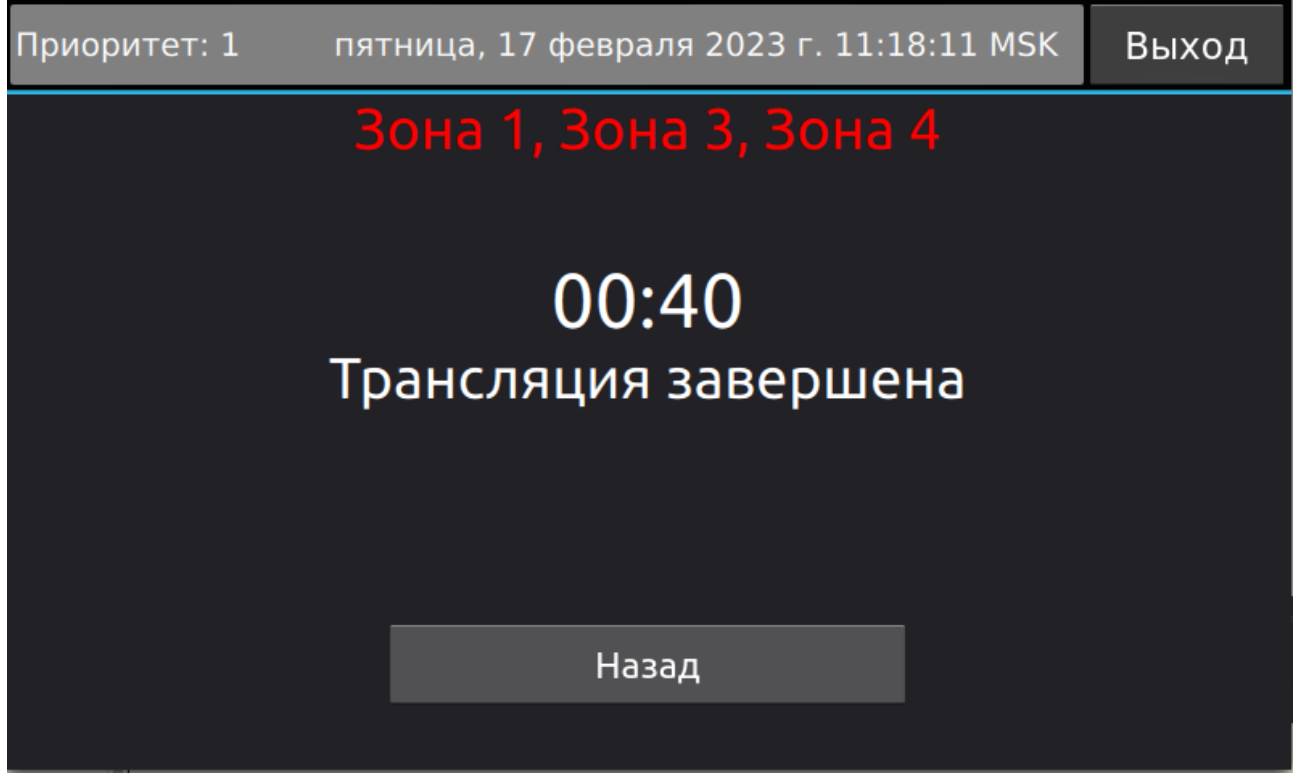

<span id="page-11-1"></span>*Рисунок 9 - Завершение трансляции*

#### <span id="page-12-1"></span>**6.3. Функции голосовых вызовов и речевой связи**

#### <span id="page-12-0"></span>**6.3.1. Функция явных голосовых вызовов**

С помощью пульта могут быть осуществлены голосовые вызовы на другие пульты звукового вещания, программное обеспечение звукового вещания «Тромбон IP- ПО» и вызывные панели серии «Тромбон IP-ВП» . Для этого в меню пульта предусмотрен раздел «Звонки». По нажатию будет выполнен вход в раздел и отображён список устройств, доступных для вызова.

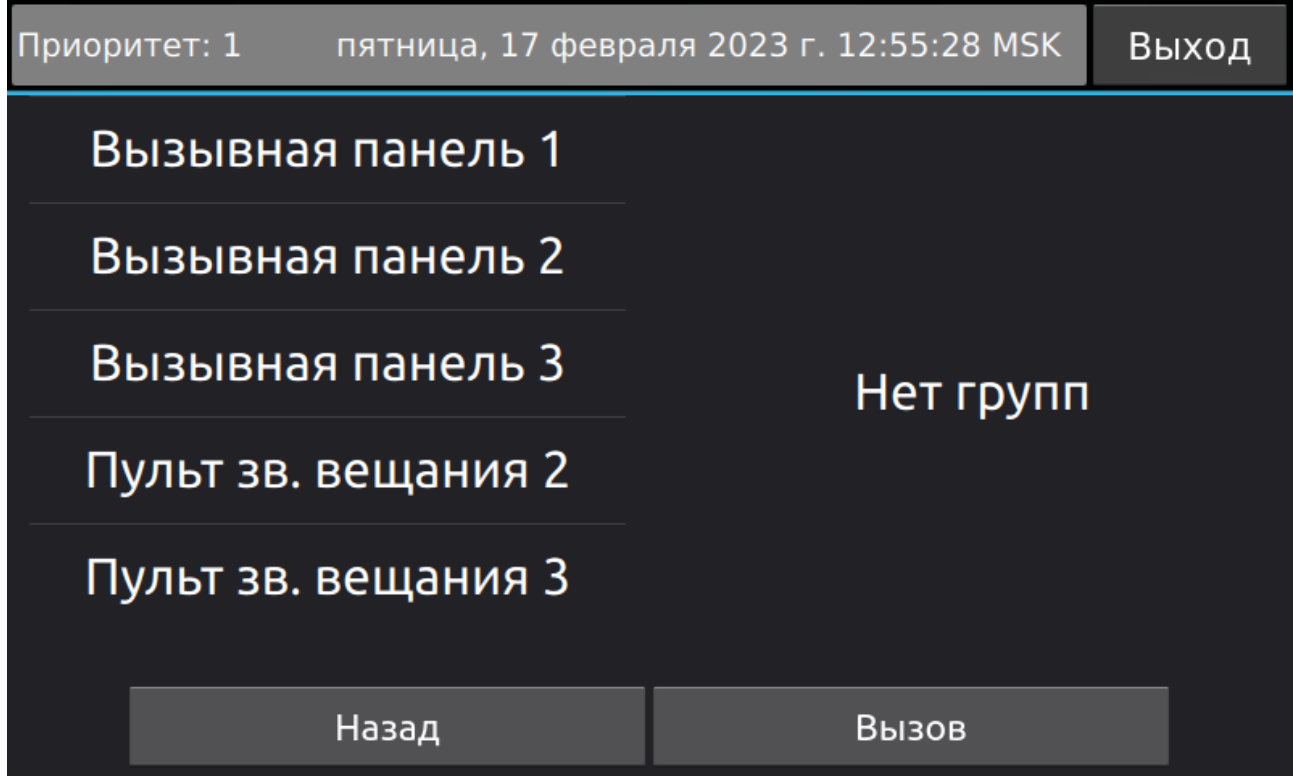

<span id="page-12-2"></span>*Рисунок 10 - Список устройств в разделе «Звонки»*

Для вызова необходимо выбрать устройство(вызывную панель, ПО или пульт звукового вещания) путем нажатия на название устройства и нажать кнопку «Вызов».

На экране отобразится статус «Установка соединения» и, в случае успешного соединения, «Вызов» (*[Рисунок 11](#page-13-1)*). Пользователь на обратной стороне будет иметь возможность ответить и сбросить звонок, а также будет передан сигнал занято, в случае если: вызываемый пульт или вызывная панель уже ведут разговор с другим устройством; данный пульт передаёт голосовое сообщение в зоны. На экране отобразится соответствующий статус.

В случае, если ответная сторона отвечает, на экране отобразится таймер длительности разговора. С помощью кнопок «+» и «-» можно увеличить или уменьшить громкость, а также возможно регулировать чувствительность микрофона во время разговора (*[Рисунок 12](#page-13-0)*).

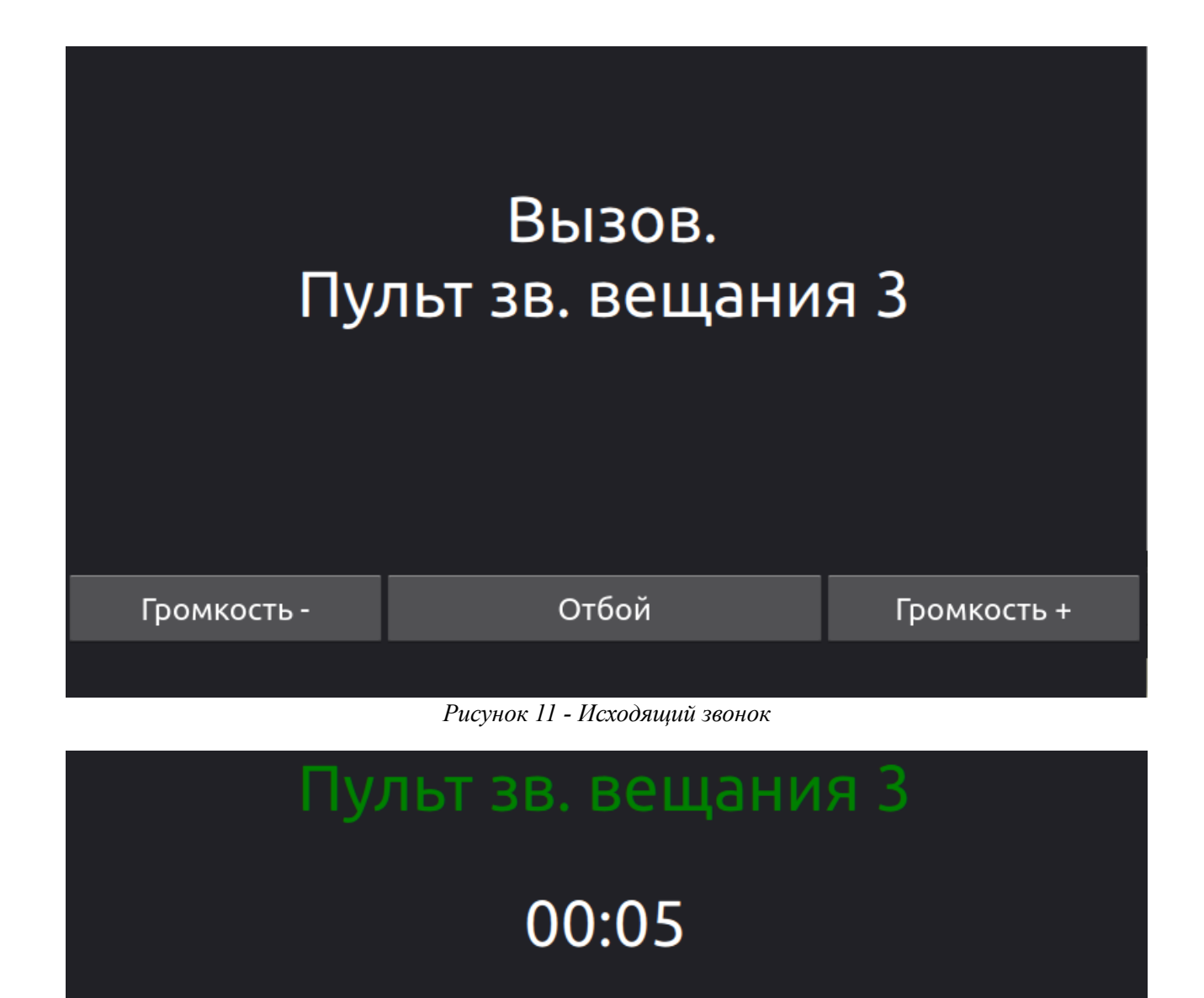

<span id="page-13-1"></span>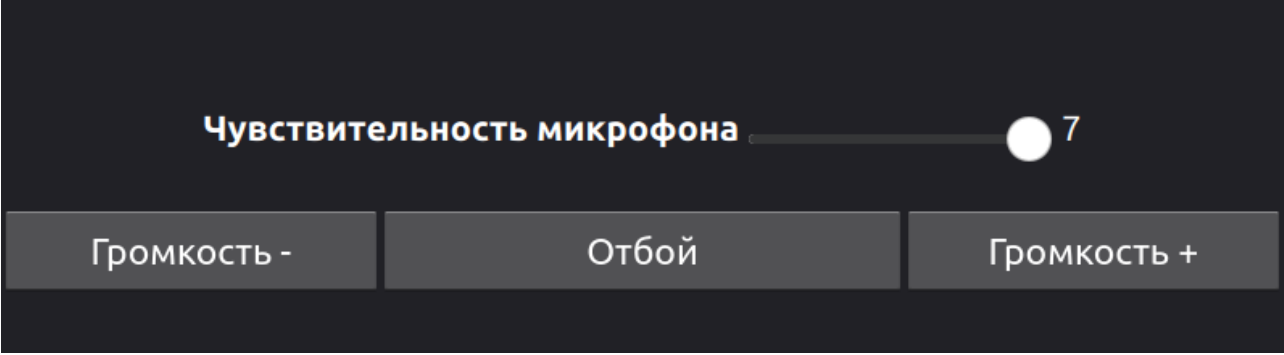

<span id="page-13-0"></span>*Рисунок 12 - Режим разговора*

Аналогичным образом пульт работает и на входящие вызовы. В случае входящего звонка, на пульте отображается соответствующая страница с именем звонящего Пульта, раздаётся звуковой сигнал вызова (*[Рисунок 13](#page-14-0)*), а громкость плеера будет временно установлена в 0 (если на момент звонка идет воспроизведение). Есть возможность принять или отклонить звонок, нажимая соответствующую кнопку. Вызывающему абоненту будет передан сигнал занято, в случаях если: данный пульт уже ведёт разговор с другими устройствами; данный пульт передаёт голосовое сообщение в зоны.

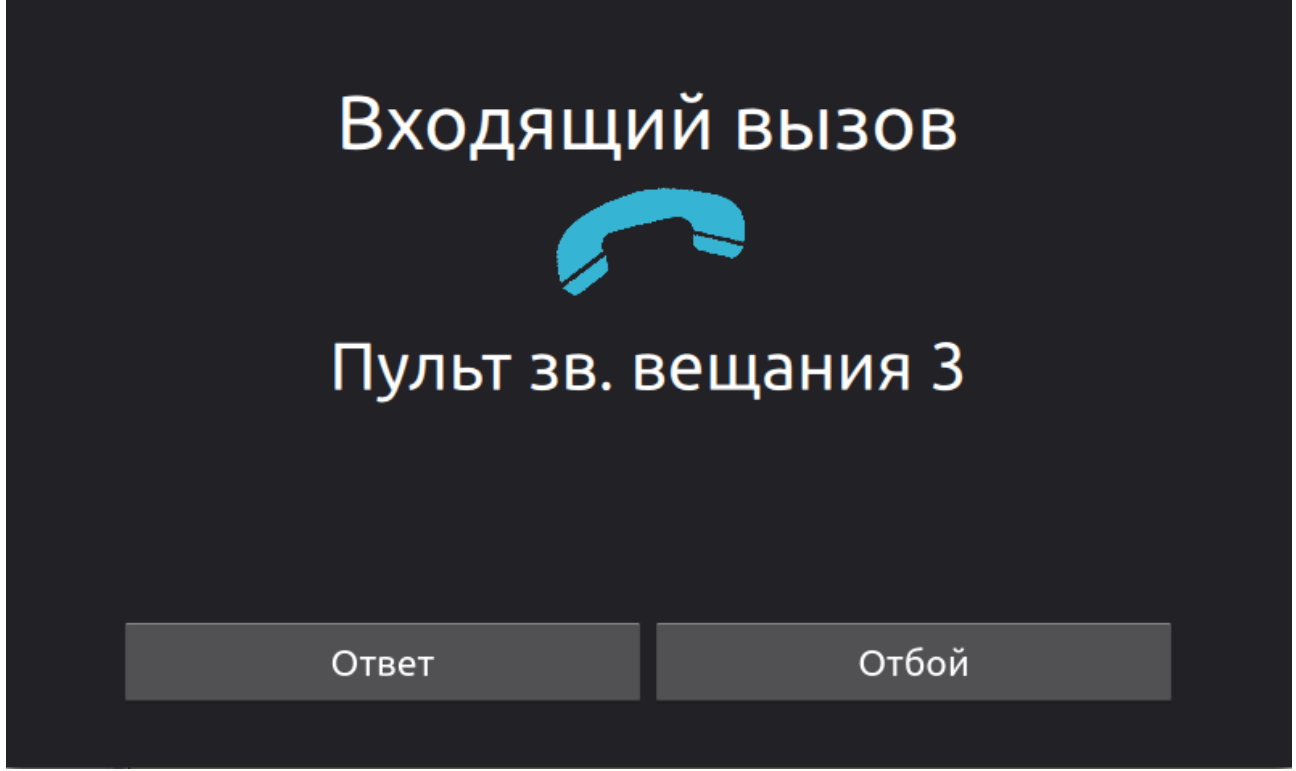

*Рисунок 13 - Входящий вызов*

<span id="page-14-0"></span>В случае, если вызов осуществляется с/на устройств(а) аппаратно поддерживающие камеру, такие как вызывные панели серии «Тромбон IP-ВП», во время вызова будет открыто окно с изображением с камеры, при нажатии на которое произойдет масшабирование окна.

Если по каким либо причинам вы не смогли ответить на звонок, на экране появится соответствующее окно с пропущенными вызовами (*[Рисунок 14](#page-15-0)*). Чтобы перезвонить на устройство, достаточно нажать на строчку с именем устройства, от которого был пропущен вызов, после чего если вы авторизированы в системе, произойдет вызов (в ином случае откроется окно ввода логина и пароля). Возврат в предыдущий раздел происходит путем нажатия на кнопку «Назад».

<span id="page-15-0"></span>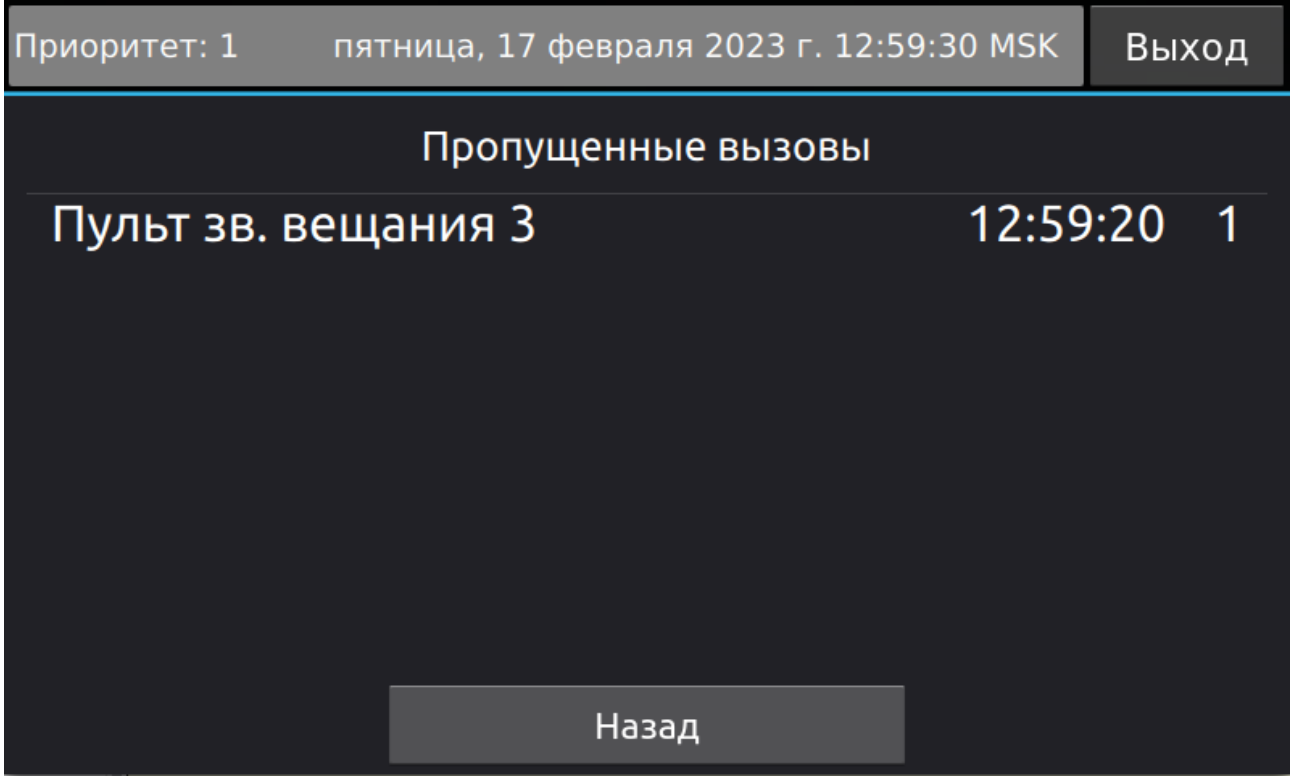

*Рисунок 14 - Пропущенный вызов*

# <span id="page-16-0"></span>**6.3.2. Функция групповых звонков**

В пульте звукового вещания поддерживается функция групповых звонков на такие устройства как: «Тромбон IP-ПЗВ» и устройства серии «Тромбон IP-ВП». Принцип работы таков: Вызывающий звонит на группу устройств >> Собеседником в разговоре будет тот, кто первый примет вызов (на остальных устройствах вызов сбросится и если это устройство серии «Тромбон IP-ПЗВ», то на дисплее отобразится сообщение о пропущенном вызове).

Для группового вызова достаточно в разделе звонков выбрать несколько устройств для звонка и нажать кнопку «Вызов».

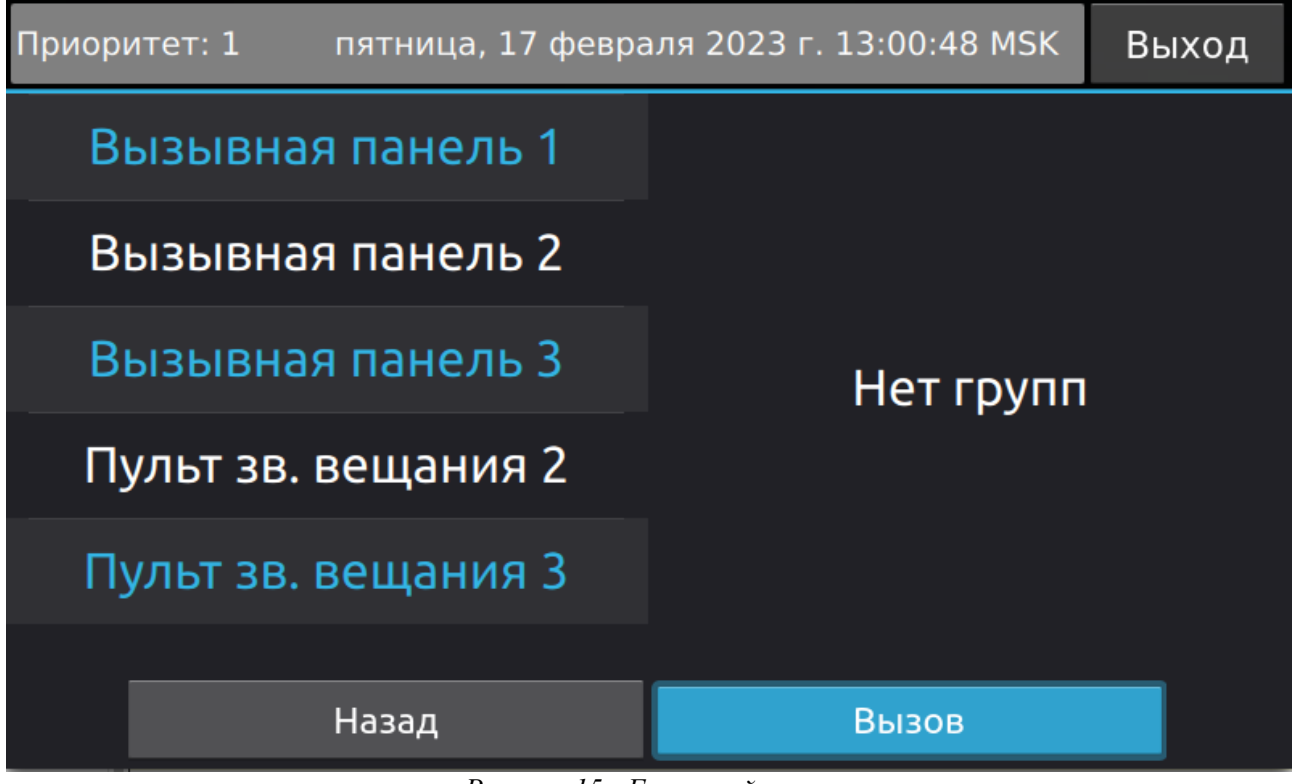

*Рисунок 15 - Групповой вызов*

# <span id="page-17-0"></span>**6.3.3. Функция скрытых звонков**

При длительном нажатии на название устройства в меню вызова (*[Рисунок 10](#page-12-2)*), будет осуществлён скрытый вызов. В режиме скрытого вызова на удалённых вызывных панелях не раздаётся сигнал звонка и не загорается светодиодная индикация, соединение устанавливается автоматически. На Пульте видно изображение с камеры и слышен звук с удалённой панели (*[Рисунок 16](#page-17-1)*). На удалённой панели не слышно звуков с Пульта.

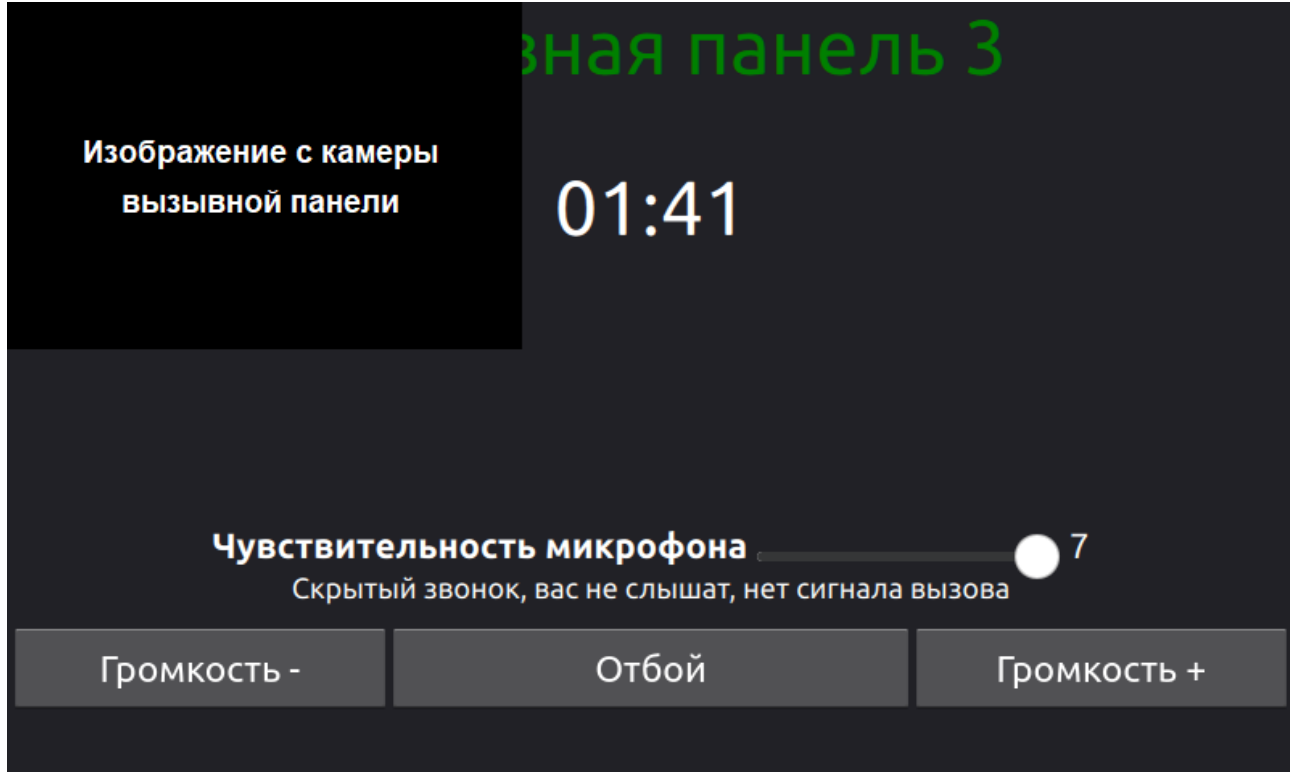

*Рисунок 16 - Скрытый звонок*

<span id="page-17-1"></span>Данная функция может быть отключена для конкретной вызывной панели во время конфигурации. *Внимание! Во время конфигурации системы отключайте возможность скрытого звонка для тех мест установки, где подобная функция не уместна.*

### <span id="page-18-1"></span><span id="page-18-0"></span>**6.4. Создание групп**

#### **6.4.1. Группы трансляции**

Функционал Пульта позволяет создавать группы. Это удобно, если требуется регулярная трансляция в несколько зон, для этого перейдите в меню настроек и нажмите кнопку «Настройка групп трансляции» (*[Рисунок 17](#page-18-2)*), после чего вы попадете в меню настройки групп.

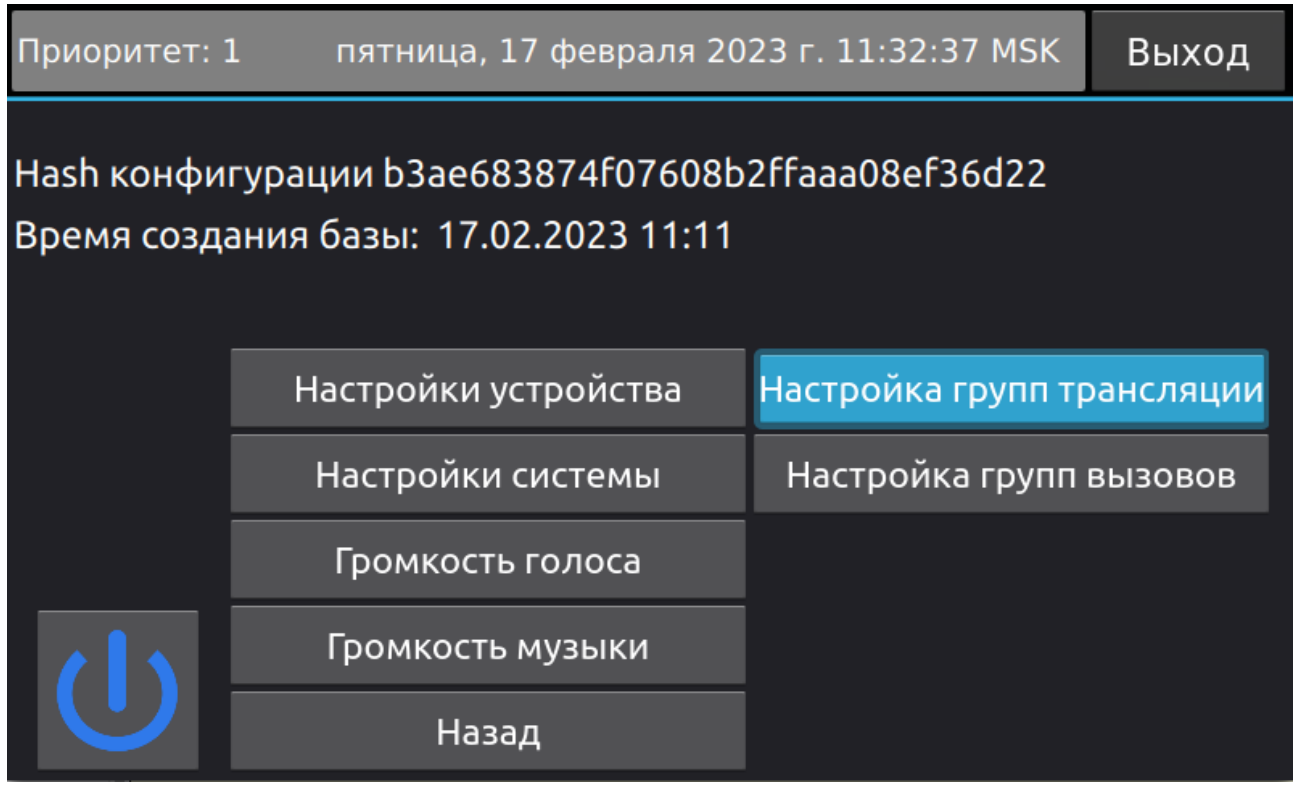

<span id="page-18-2"></span>*Рисунок 17 - Меню настройки групп трансляции*

Выделите те зоны, которые вы хотите добавить в группу. Когда зоны выделены, введите название группы в поле «Имя группы» с помощью виртуальной клавиатуры. Нажмите кнопку «Добавить» для создания группы. На экране отобразится всплывающее уведомление о статусе добавления (*[Рисунок](#page-19-0)  [18](#page-19-0)*).

*Примечание - Чтобы отменить выделение всех зон, нажмите на кнопку «Сброс».*

| пятница, 17 февраля 2023 г. 11:34:59 MSK<br>Приоритет: 1 | Выход            |         |                |
|----------------------------------------------------------|------------------|---------|----------------|
| Зона 1                                                   | Группа1          | Группа2 |                |
| Зона 2                                                   | Группа2          |         | Добавить       |
|                                                          |                  |         | Сброс          |
| Зона З                                                   | Группа добавлена |         | Удалить группу |
| Зона 4                                                   |                  |         | Назад          |
| Зона 5                                                   |                  |         |                |
| Зона 6                                                   |                  |         |                |

<span id="page-19-0"></span>*Рисунок 18 - Сообщение об успешном добавлении группы*

В случае успеха нажмите кнопку «Назад» для возврата в главное меню. Созданная группа отобразится в центральной части меню (*[Рисунок 19](#page-19-1)*).

*Примечание - Нажатие на кнопку с названием группы приводит к выделению зон, входящих в группу. Для снятия выделения используется кнопка «Сброс».*

| пятница, 17 февраля 2023 г. 11:36:12 MSK<br>Приоритет: 1 | Выход      |            |
|----------------------------------------------------------|------------|------------|
| Зона 1                                                   | Все зоны   | Звонки     |
| Зона 2                                                   | Группа1    | Настройки  |
| Зона З                                                   | Группа2    | Музыка     |
|                                                          |            | Расписания |
| Зона 4                                                   |            | Сброс      |
| Зона 5                                                   |            | Сброс МО8  |
| Зона 6                                                   | Трансляция |            |

<span id="page-19-1"></span>*Рисунок 19 - Созданные группы*

Группа не может быть создана по следующим причинам: не выделена ни одна из зон; не задано название группы. Группа может содержать любое количество зон: от одной до всех имеющихся в файле конфигурации. Зоны в группах могут пересекаться без ограничений.

Для того чтобы удалить зону, перейдите в меню настроек групп трансляции и нажмите кнопку «Удалить группу», после чего будет активирован режим удаления групп. В режиме удаления, нажатие на группу приводит к удалению группы (*[Рисунок 20](#page-20-1)*).

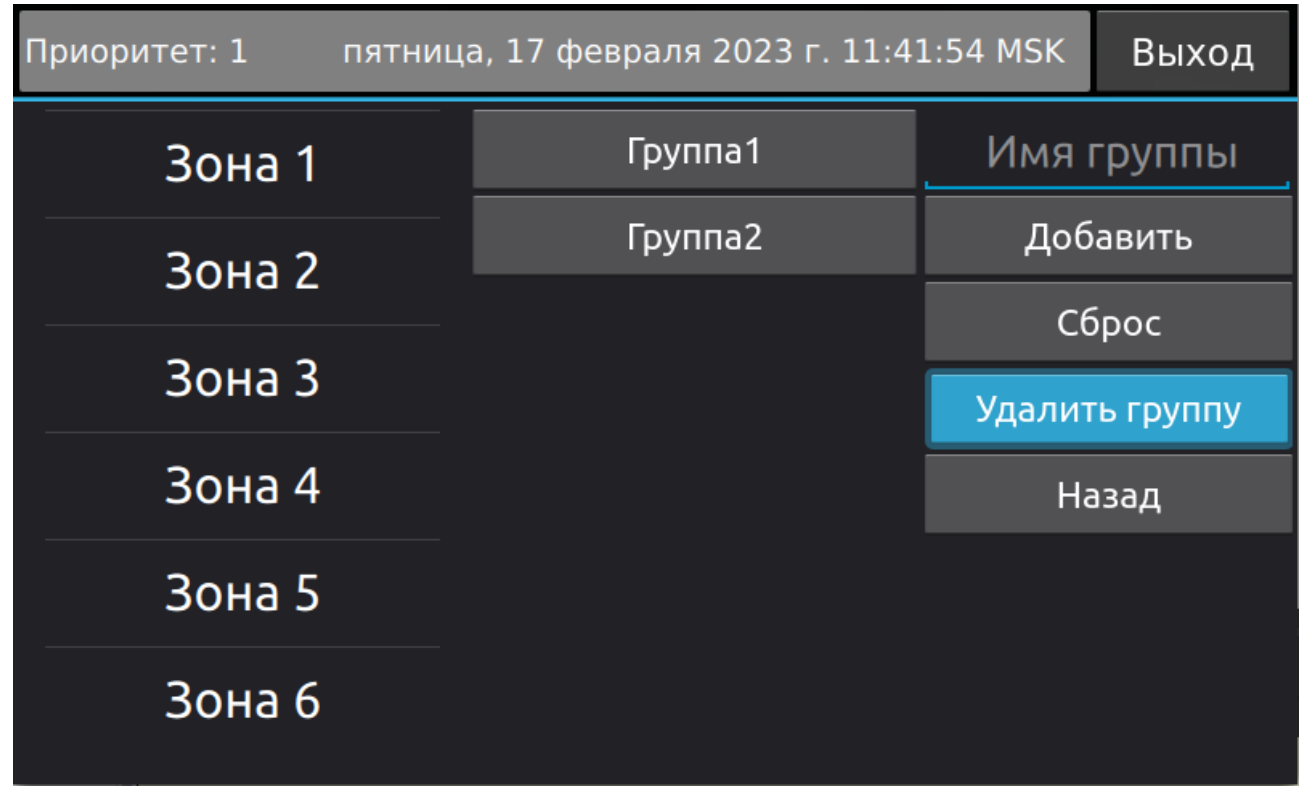

<span id="page-20-1"></span>*Рисунок 20 - Режим удаления группы*

Информация о группах сохраняется в энергонезависимую память и не пропадает после перезагрузки. Однако, списки групп принадлежат конкретной конфигурации и при перезаписи конфигурации, информация о группах стирается.

### <span id="page-20-0"></span>**6.4.2. Группы вызовов**

Как описывалось в пункте *[6.3.2.,](#page-16-0)* в пульте звукового вещания «Тромбон IP-ПЗВ», поддерживается функция групповых звонков, но для частых звонков не всегда удобно постоянно выбирать устройства для звонка. Поэтому в пульте предусмотрена возможность создания групп для звонков.

Создание группы происходит в разделе «Настройка групп вызовов», расположенного в меню настроек (*[Рисунок 21](#page-21-0)*).

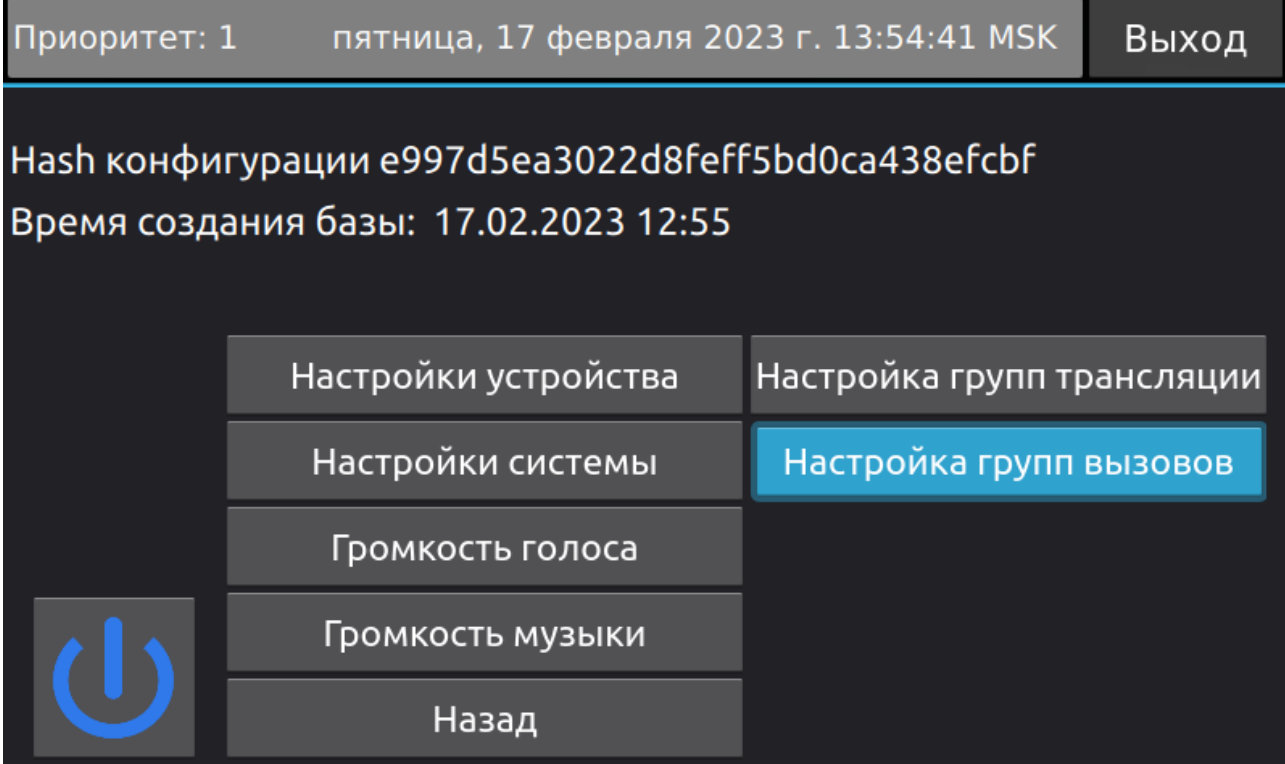

<span id="page-21-0"></span>*Рисунок 21 - Меню настройки групп вызовов*

Выделите те устройства, которые вы хотите добавить в группу. Когда зоны выделены, введите название группы в поле «Имя группы» с помощью виртуальной клавиатуры. Нажмите кнопку «Добавить» для создания группы. На экране отобразится всплывающее уведомление о статусе добавления (*[Рисунок 22](#page-21-1))*.

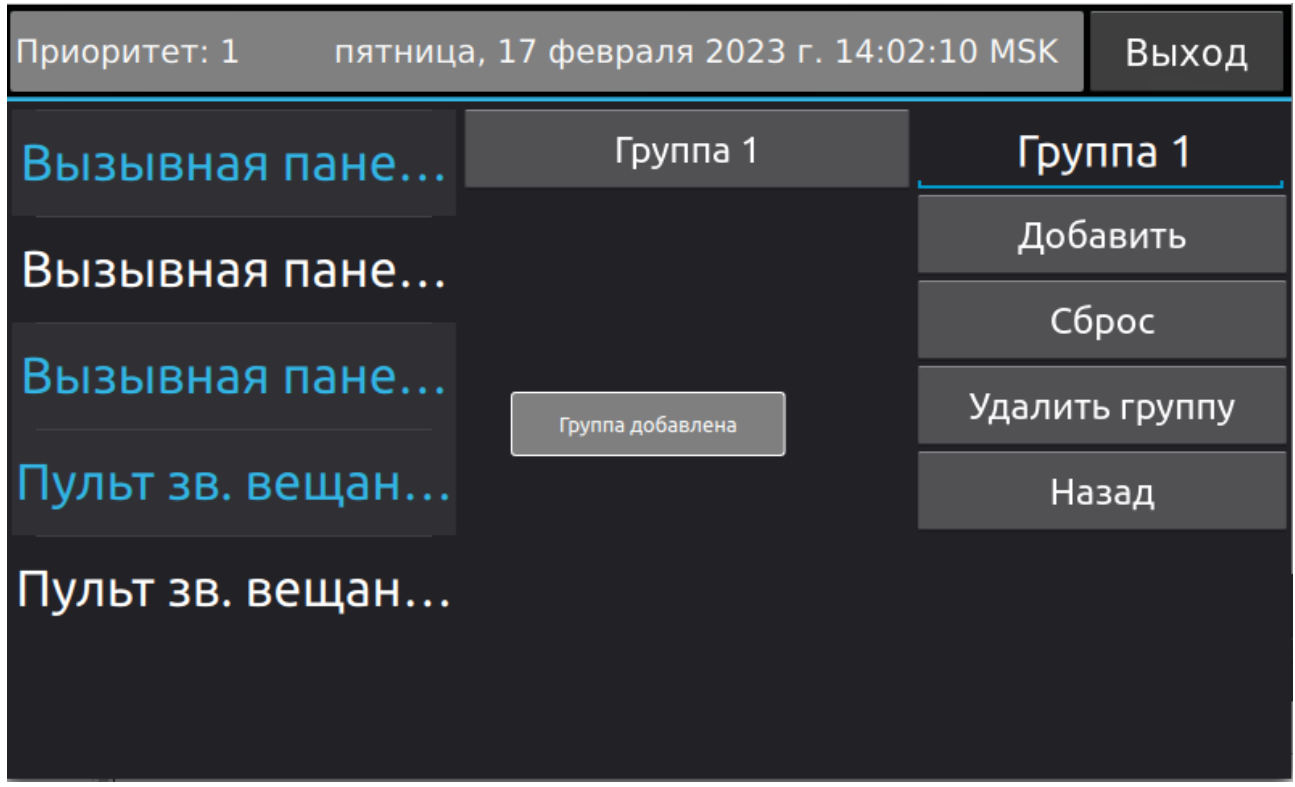

<span id="page-21-1"></span>*Рисунок 22 - Сообщение об успешном добавлении группы*

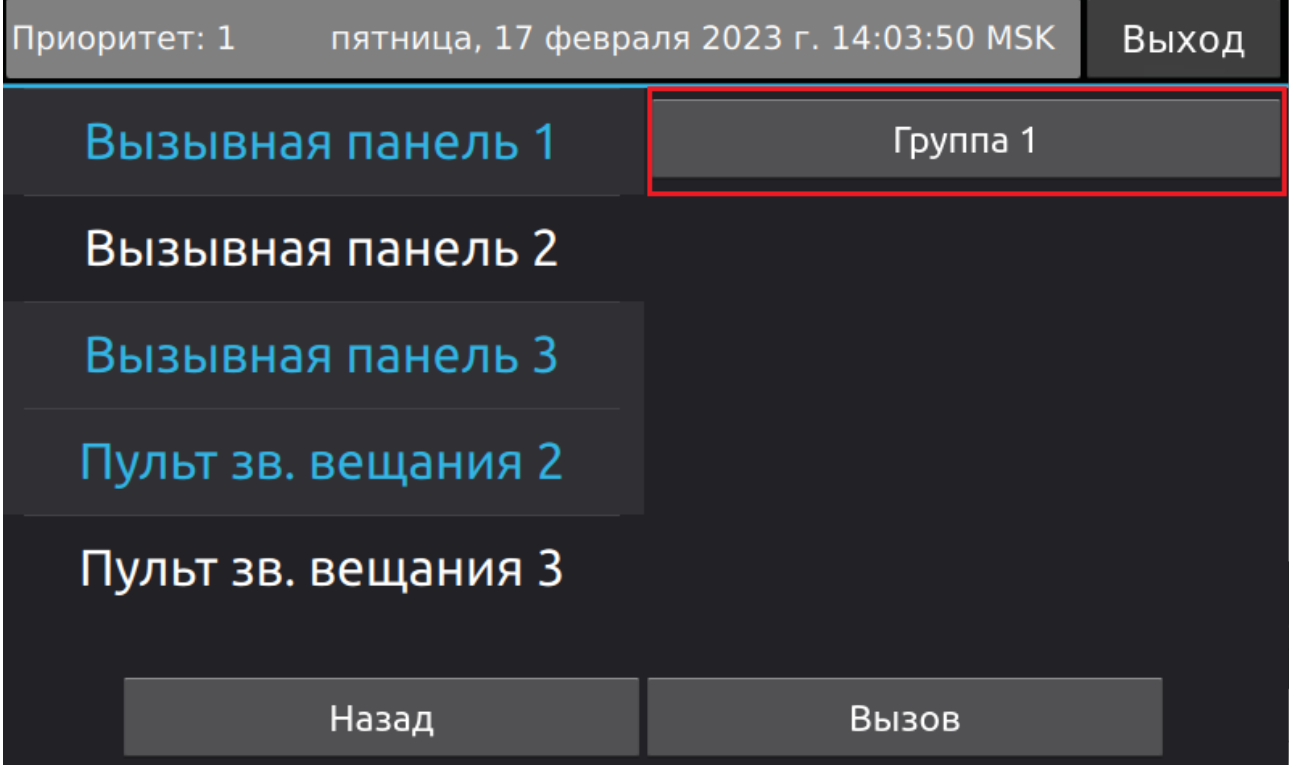

*Рисунок 23 - Добавленная группа в разделе звонков.*

В случае успеха нажмите кнопку «Назад» для возврата в главное меню и перейдите в раздел звонков. Созданная группа отобразится в правой части меню (*[Рисунок 23](#page-22-2)*).

*Примечание - Нажатие на кнопку с названием группы приводит к выделению зон, входящих в группу. Для снятия выделения используется кнопка «Сброс».*

Удаление группы происходит аналогичным образом, что и с группами трансляции (*см.п. [6.4.1.](#page-18-1)*)

### <span id="page-22-2"></span><span id="page-22-1"></span><span id="page-22-0"></span>**6.5. Настройки**

#### **6.5.1. Описание процедур настройки**

Как было указано в *пункте [6.1.](#page-6-0)*, основные системные настройки (конфигурация) системы производятся через конфигуратор во время первоначальной настройки. Однако есть параметры, которые могут быть настроены динамически. Такими параметрами являются:

- Громкость для воспроизведения музыкальных файлов на усилителе;
- Громкость для воспроизведения голосовых сообщений на усилителе;
- Настройки эквалайзера удалённого усилителя;
- Громкость звонка входящего вызова Пульта;
- Громкость гудка исходящего вызова Пульта;
- Время.

# <span id="page-23-0"></span>**6.5.2. Описание раздела «Настройки»**

Для настройки перейдите в раздел «Настройки», нажав соответствующую кнопку на дисплее. При входе в режим настроек вам будет доступна информация о времени создания файла конфигурации и о его хэш - сумме.

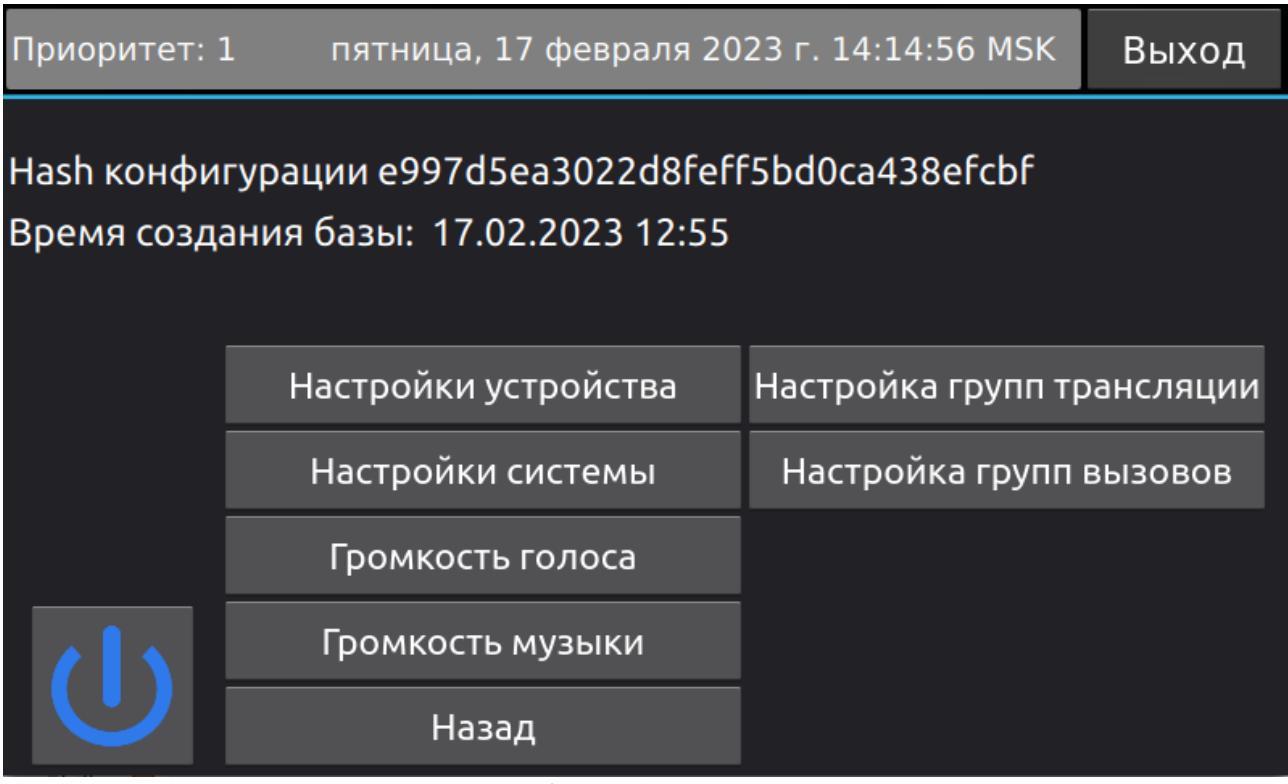

*Рисунок 24 - Раздел «Настройки»*

Раздел настройки содержит несколько подразделов:

- Настройки устройствам;
- Настройки системы;
- Громкость голоса;
- Громкость музыки;
- Настройки групп трансляции;
- Настройки групп вызовов

# <span id="page-24-0"></span>**6.5.3. Настройки устройства**

В разделе «Настройки устройства» доступна информация о текущем пульте:

- ID устройства;
- IP адрес;
- Тип устройства;
- Серийный номер;
- Hash конфигурации;
- Имя устройства;
- Версия протокола;
- Патч версия;
- Номер сборки;
- Ветка сборки;
- Коммит.
- Громкость звонка входящего вызова;
- Громкость гудка исходящего вызова;
- Чувствительность микрофона;
- Сброс IP настроек;

Удержание кнопки «Сброс IP настроек» приведёт к установке динамического IP адреса и перезагрузке устройства.

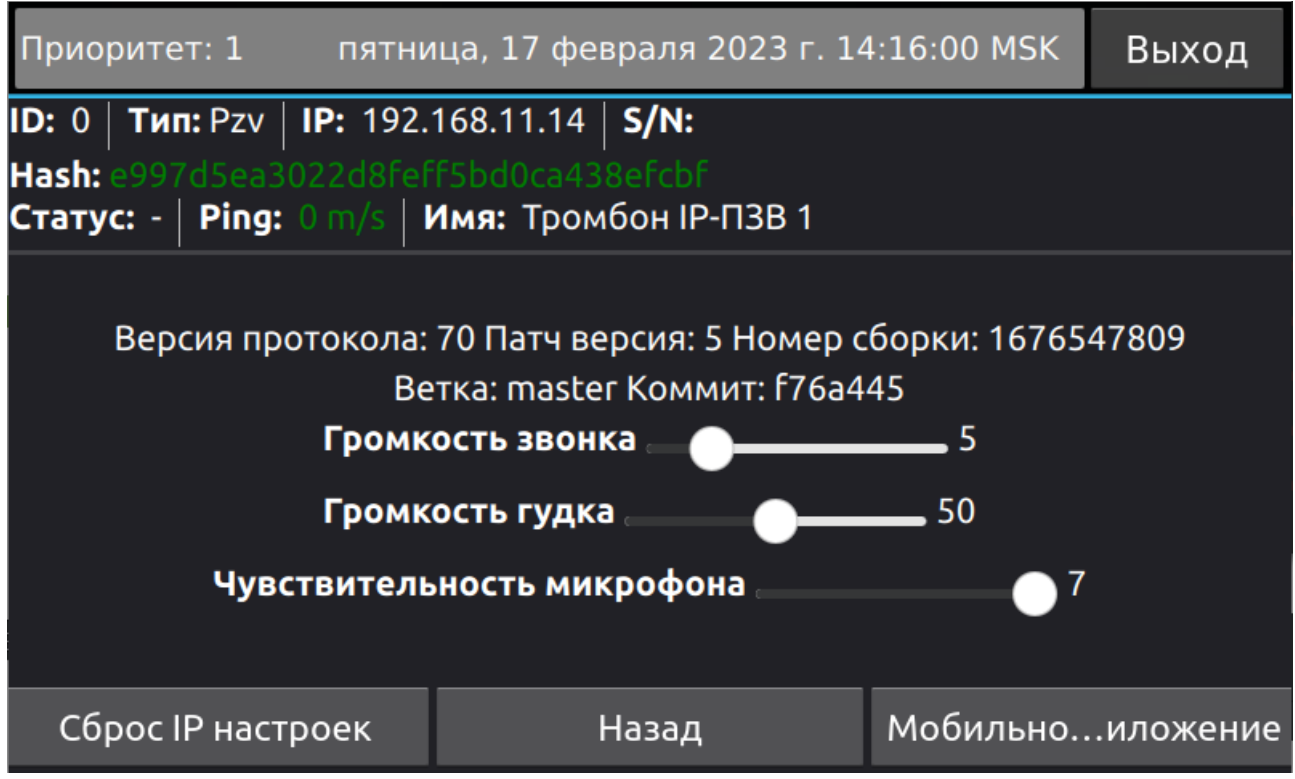

*Рисунок 25 - Раздел «Настройки устройства»*

# <span id="page-25-0"></span>**6.5.4. Мобильное приложение**

Нажатие кнопки «Мобильное приложение» в разделе настроек устройства приведёт к открытию порта № 6000 для загрузки конфигурации системы в мобильное приложение. После того как порт открыт, мобильное приложение может загрузить файл конфигурации. Обратитесь к Руководству по эксплуатации для Мобильного Приложения для более подробной информации.

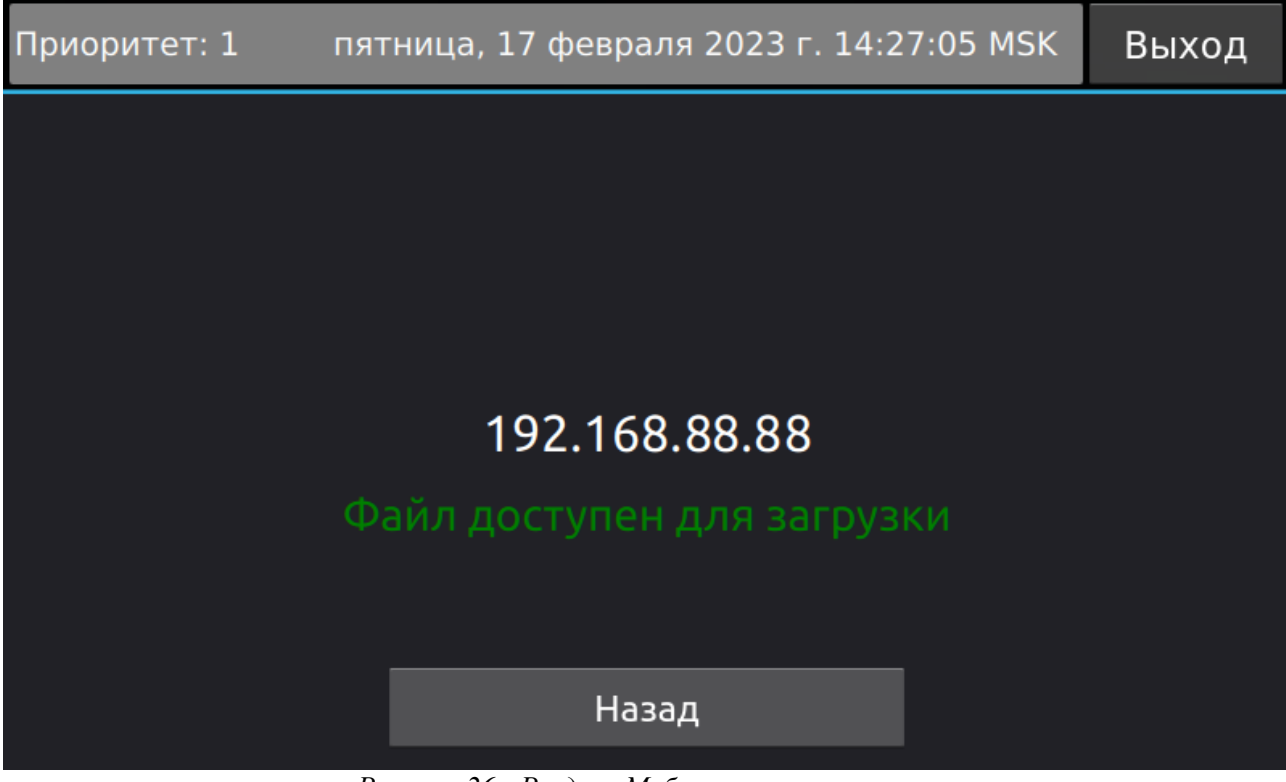

*Рисунок 26 - Раздел «Мобильное приложение»*

*Примечание - Мобильное устройство и пульт должны находиться в одной логической сети.*

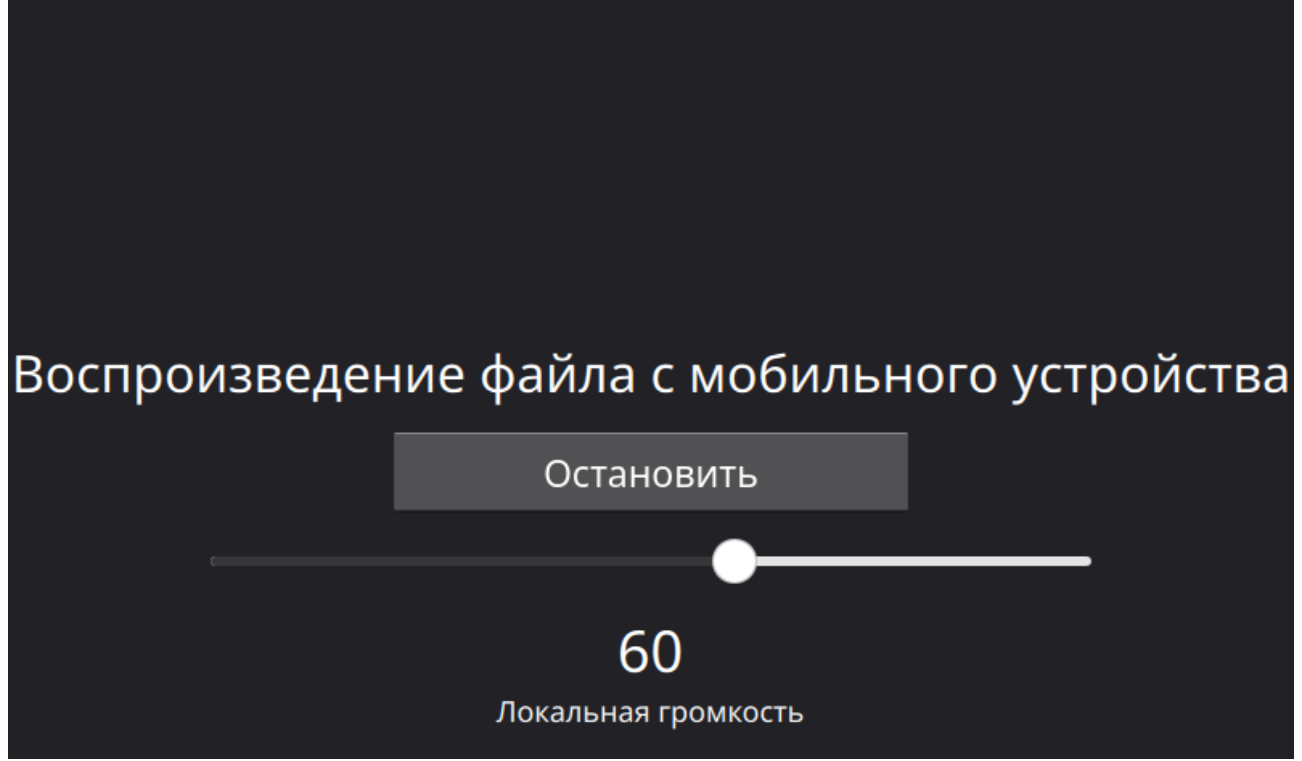

*Рисунок 27 - Воспроизведение файла с мобильного устройства*

В момент включения воспроизведения с помощью мобильного приложения на экране пульта высветится соответствующее сообщение об этом (*[Рисунок 27](#page-26-1)*).

#### <span id="page-26-1"></span><span id="page-26-0"></span>**6.5.5. Настройки громкости**

Перейдите в раздел «Громкость голоса», нажав соответствующую кнопку в меню настроек. В открывшемся списке будет доступен список всех усилителей по именам. Громкость голосовых вызовов (громкость трансляции голосовых сообщений) для конкретного усилителя доступна по запросу (*[Рисунок 28](#page-27-0)*). До тех пор, пока запрос не выполнен, громкость неизвестна и отображается в виде вопросительного знака. Нажмите кнопку «Запрос», после чего текущий уровень громкости отобразится вместо знака вопрос. Теперь доступно увеличение или уменьшение громкости голосовых вызовов усилителя, двигая ползунок. Вы можете изменить громкость, если усилитель не занят, или занят вами.

Аналогичным образом меняется громкость музыкальной трансляции.

Поскольку пульт находится на значительном удалении от Зоны вещания, не всегда можно корректно настроить громкость в одиночку, поэтому для первоначальной настройки прибегните к помощи других лиц. Ввиду того, что к разным усилителям подключены разные динамики разной мощности, громкость каждого усилителя настраивается отдельно.

Нажав кнопку «ОК», вы попадёте на предыдущий экран.

Для возврата на главный экран нажмите кнопку «Назад».

*Примечание - Сохранение и установка параметров громкости происходит после установки ползунка громкости в нужное положение.*

| Приоритет: 1 | пятница, 17 февраля 2023 г. 14:30:14 MSK | Выход |
|--------------|------------------------------------------|-------|
| Зона 1       | 25%<br><b>Запрос</b>                     |       |
| Зона 2       | 25%<br><b>Запрос</b>                     |       |
| Зона 3       | 25%<br><b>Запрос</b>                     |       |
| Зона 4       | 25%<br><b>Запрос</b>                     |       |
| Зона 5       | 25%<br><b>Запрос</b>                     |       |
|              | OK                                       |       |

<span id="page-27-0"></span>*Рисунок 28 - Раздел «Громкость голоса»*

Зачастую, музыкальная трансляция ведётся фоном, со сниженным уровнем громкости, а голосовые вызовы, напротив, должны быть хорошо слышны. Для этого в системе реализована раздельная настройка громкости для музыкальной трансляции и голосовых вызовов.

Громкость музыкальной трансляции настраивается аналогично громкости голоса.

*Примечание - Голосовые сообщения, переданные через мобильное приложение и файлы, запущенные по расписанию, подчиняются музыкальной громкости.*

Выключить систему можно, нажав и удерживая некоторое время клавишу с символом «IO».

# <span id="page-28-0"></span>**6.5.6. Настройка системы**

Пульт позволяет производить мониторинг всех функциональных блоков системы на предмет работоспособности, времени отклика (ping), соответствия версии файла конфигурации версии файла текущего пульта, а также режима работы. Для входа на страницу проверки нажмите кнопку «Настройка системы». (*[Рисунок 29](#page-28-1)*)

| Приоритет: 1      |       |                | пятница, 17 февраля 2023 г. 14:32:22 MSK |           | Выход  |
|-------------------|-------|----------------|------------------------------------------|-----------|--------|
| Имя               | Тип   | IP             | <b>PING</b>                              | Hash      | Статус |
| Зона 1            | Ampl  | 192.168.88.183 | $0.705$ ms                               | <b>OK</b> | Online |
| Зона 2            | Ampl  | 192.168.88.250 | $0.746$ ms                               | <b>OK</b> | Online |
| Зона З            | Ampl  | 192.168.88.181 | $0.93$ ms                                | <b>OK</b> | Online |
| Зона 4            | Ampl  | 192.168.88.180 | $1.084$ ms                               | <b>OK</b> | Online |
| Зона 5            | Ampl  | 192.168.88.182 | $0.922$ ms                               | <b>OK</b> | Online |
| Зона 6            | Ampl  | 192.168.88.184 | $0.877$ ms                               | <b>OK</b> | Online |
| Вызывная панел    | Panel | 192.168.88.186 | $0.941$ ms                               | <b>OK</b> | Online |
| Вызывная панел    | Panel | 192.168.88.187 | $0.437$ ms                               | <b>OK</b> | Online |
| Вызывная панел    | Panel | 192.168.88.23  | $0.904$ ms                               | OK        | Online |
| Пульт зв. вещани… | Pzv   | 192.168.88.50  | $0.939$ ms                               | <b>OK</b> | Online |
| Пульт зв. вещани… | Pzv   | 192.168.88.67  | $0.647$ ms                               | <b>OK</b> | Online |
| Тромбон IP-МО8    | Emf   | 192.168.88.190 | $0.664$ ms                               | <b>OK</b> | Online |
|                   | Назад |                |                                          | Пинг      |        |

<span id="page-28-1"></span>*Рисунок 29 - Раздел «Настройка системы»*

В случае, если какой-либо функциональный блок оказался недоступен и/или хэш его конфигурации отличается от хэша конфигурации текущего пульта, строка подсвечивается красным цветом. Это позволяет оперативно выявлять неисправности сети, несоответствия конфигураций, а также проверять статус оборудования.

По клику на строку, открывается расширенные настройки для данного типа Функционального блока.

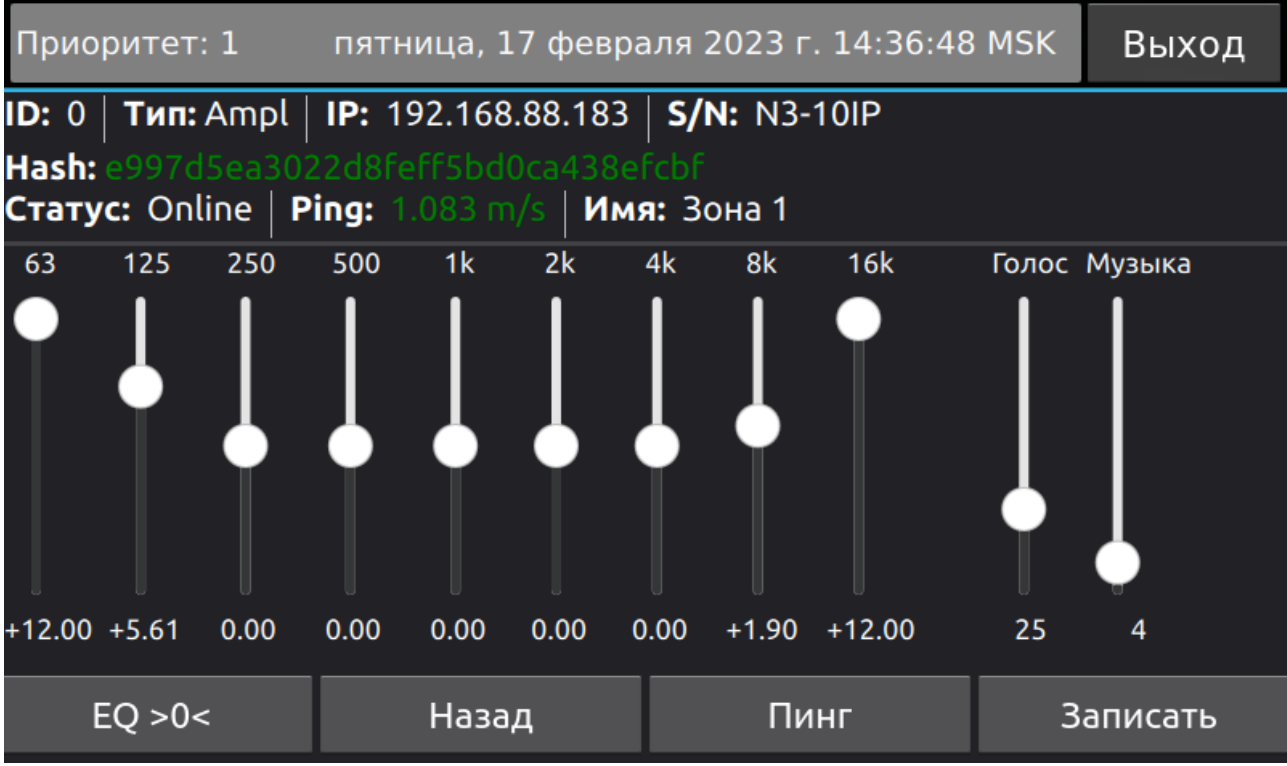

*Рисунок 30 - Настройки для усилителя*

Для усилителя есть возможность настроить эквалайзер и выставить уровни громкости. Применение настроек производится по клику на кнопку записать. Кнопка «EQ>0<» выставляет настройки эквалайзера в 0.

Для вызывных панелей есть возможность просмотреть данные о целевом ПЗВ (Пультом, на который приходят вызовы), а также установка громкости звонка.

### <span id="page-30-1"></span>**6.5.7. Настройка времени**

Если пульт имеет доступ в интернет, после включения пульта время будет выставлено автоматически. Часовой пояс по умолчанию UTC+3 Москва.

Если требуется вручную настроить время, нажмите на часы, после чего откроется диалоговое окно настройки даты и времени.

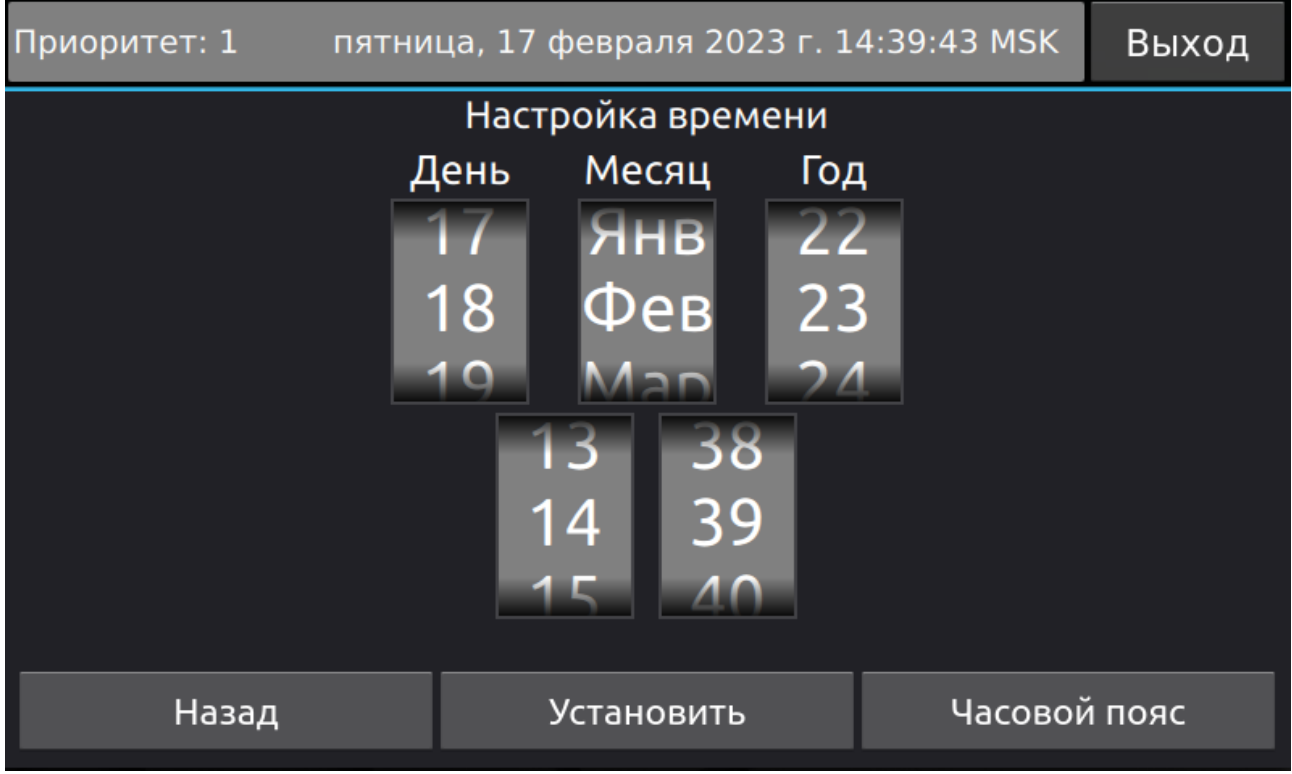

*Рисунок 31 - Окно настройки времени*

После нажатия кнопки «Установить», время будет установлено.

Для изменения часового пояса нажмите на кнопку «Часовой пояс».

*Примечание - В случае отключения и повторного включения питания, может потребоваться повторная настройка.*

#### <span id="page-30-0"></span>**6.6. Трансляция музыки**

Важнейшей функцией Пульта является трансляция музыкальных (звуковых) композиций на усилители.

Музыкальные файлы записываются на USB-Flash накопитель, который устанавливается в задний USB разъем Пульта. Поддерживаемый тип файловой системы USB-Flash накопителя — **FAT32**. **Файловые системы NTFS и EXT не поддерживаются.**

Дополнительно на USB-Flash накопитель может быть записан файл плейлиста в формате \*.m3u. Это текстовый документ, в который построчно могут быть добавлены ссылки на потоки интернет радио. Например «[http://air.radiorecord.ru:805/chil\\_320»](http://air.radiorecord.ru:805/chil_320). Ссылки на потоки так же будут добавлены в плейлист. Для трансляции потоков интернет радио Пульт должен иметь доступ в интернет.

Для трансляции музыкальных композиций выделите те зоны, в которые требуется вещать, нажимая на зоны, или с помощью групп (*[Рисунок 6](#page-9-1)*), после чего перейдите в раздел «Музыка», нажав соответствующую клавишу. Если ни одна из зон не выбрана, воспроизведение будет идти лишь на встроенный динамик пульта.

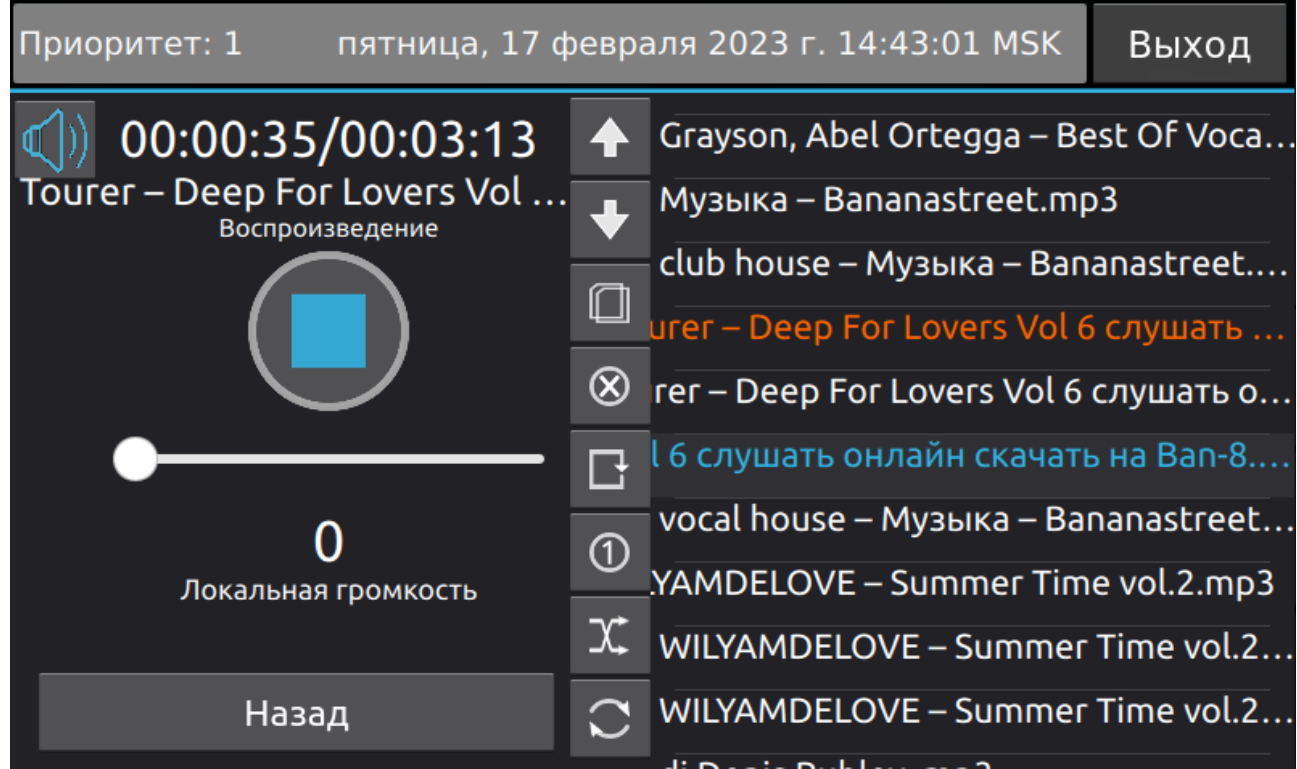

<span id="page-31-0"></span>*Рисунок 32 - Раздел «Музыка»*

Левая часть экрана представляет собой управление плеером. Правая отвечает за плейлист. Если не установлен USB-Flash накопитель, в правой части будет отображено сообщение о том, что плейлист пуст.

Установите USB-Flash накопитель в разъем USB на задней панели пульта, музыкальные треки поддерживаемых форматов будут добавлены автоматически. При этом иерархия папок на накопителе не играет роли. Будут добавлены все музыкальные файлы.

*Примечание - Может потребоваться время с момента установки USB-Flash накопителя, для добавления треков в плейлист, в зависимости от количества треков, но обычно не более 10 секунд.*

Дважды нажмите на название трека или выберите трек и нажмите кнопку для начала воспроизведения. Воспроизведение начнётся на выбранные зоны и на встроенный динамик пульта. В верхней левой части отобразится текущее время трека и его длительность, статус изменится на «Воспроизведение», а кнопка • изменится на

*Примечание - воспроизводимый трек подсвечивается оранжевым цветом, выбранный - синим.*

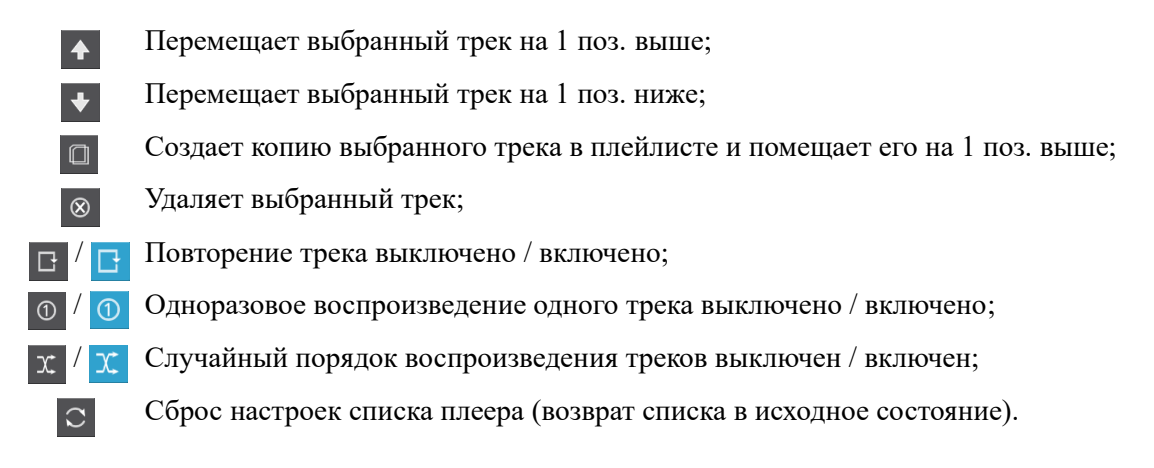

Зоны, выбранные для трансляции, окрасятся в зелёный цвет, если по каким-то причинам трансляция на выбранный усилитель не идёт, например, он занят более высоким приоритетом, он окрасится в красный цвет. Зоны, окрашенные зелёным и красным цветами, более недоступны для выбора и, например, трансляции на них голосовых сообщений, до тех пор, пока не будет отменена музыкальная трансляция на них.

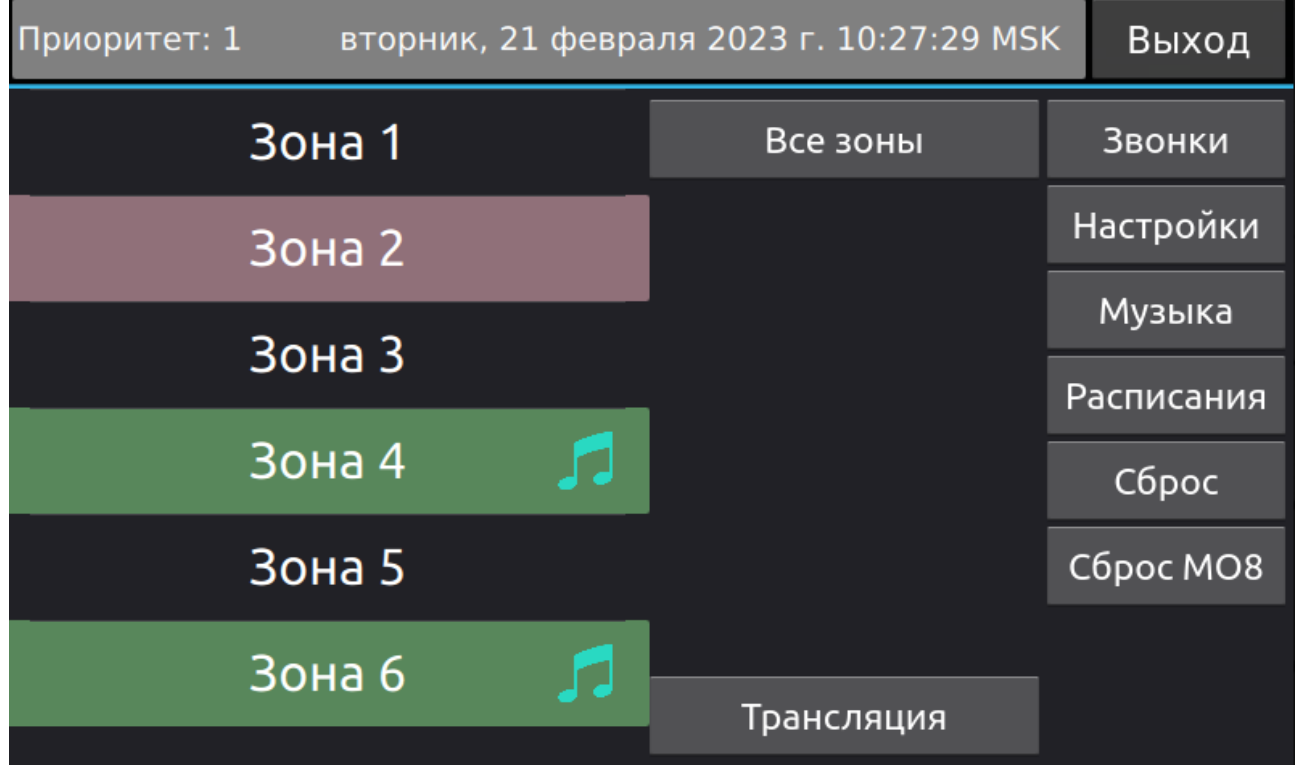

*Рисунок 33 - Главная страница в момент трансляции*

*Примечание - Остановить трансляцию можно, удерживая кнопку «Сброс».*

Для возврата к управлению музыкальной трансляцией нажмите клавишу «Музыка».

Воспроизведение треков в плейлисте происходит последовательно сверху вниз. Однако, плейлист может быть отсортирован в соответствии с потребностями пользователя. Для этого предусмотрены клавиши управления плейлистом (*[Рисунок 32](#page-31-0)*). Обозначение клавиш и их функционал представлены в таблице на стр[.31](#page-31-0) настоящего руководства по эксплуатации.

Дополнительные функции доступные на главной странице:

- Длительное удержание кнопки «Сброс» приведёт к остановке вещания.
- Длительное удержание кнопки «Трансляция» приведёт к мгновенному голосовому вызову на те зоны, куда до этого транслировалась музыка. Если музыка не транслировалась, голосовой вызов так же не будет осуществлён.
- Длительное удержание кнопки «Музыка» приведёт к мгновенному возобновлению музыкальной трансляции - того трека, который играл до прекращения трансляции, в те зоны, в которые осуществлялась трансляция до её прекращения. Если с момента включения пульта ни один трек не транслировался, воспроизведение не будет запущено.

#### <span id="page-33-0"></span>**6.7. Расписание**

В пульте реализован функционал создавать задания на однократные и периодические срабатывания таймера для воспроизведения звуковых файлов, а также повторять настроенные задания по дням недели.

Для перехода к настройке расписаний нажмите кнопку «Расписание» на главной странице меню.

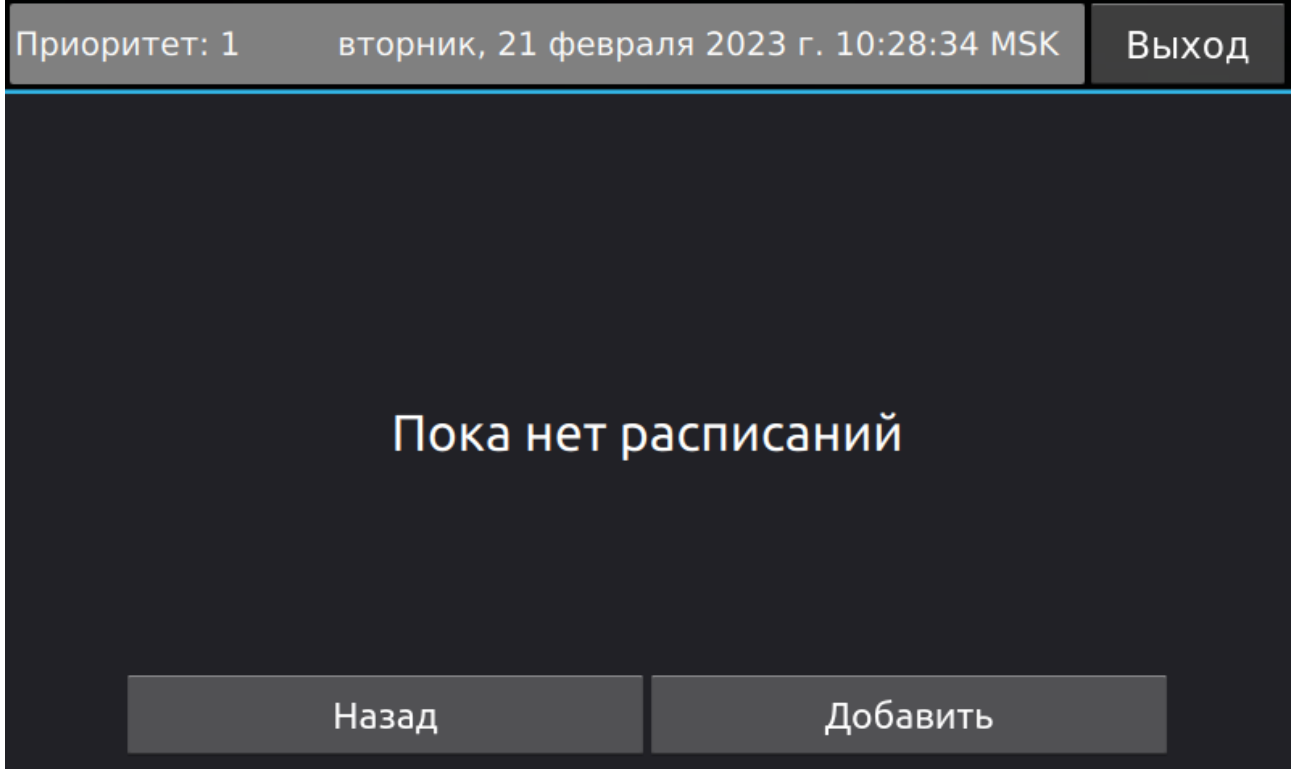

*Рисунок 34 - Список заданий по расписанию*

В открывшемся меню появится список уже настроенных расписаний. В начальный момент он будет пуст.

Для добавления задания нажмите клавишу «Добавить».

В открывшемся окне выберите режим работы таймера:

- «Однократно» для единичного срабатывания в заданное время;
- «Периодически» для периодического срабатывания с заданной частотой в заданный временной интервал;
- «Повторять по дням» для повторения настроенного задания в выбранные дни недели.

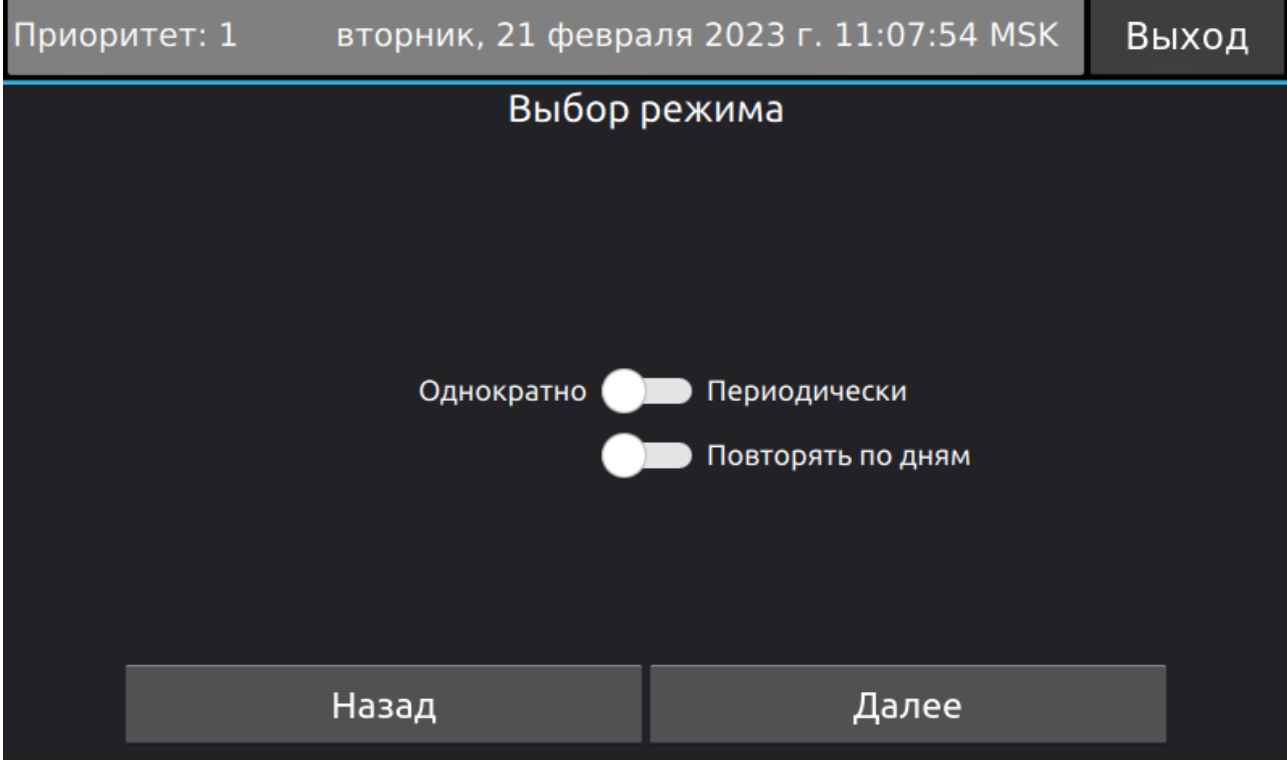

*Рисунок 35 - Выбор режима для задания по расписанию*

В случае выбора режима «Однократно» на следующем шаге будет предложено выбрать время срабатывания.

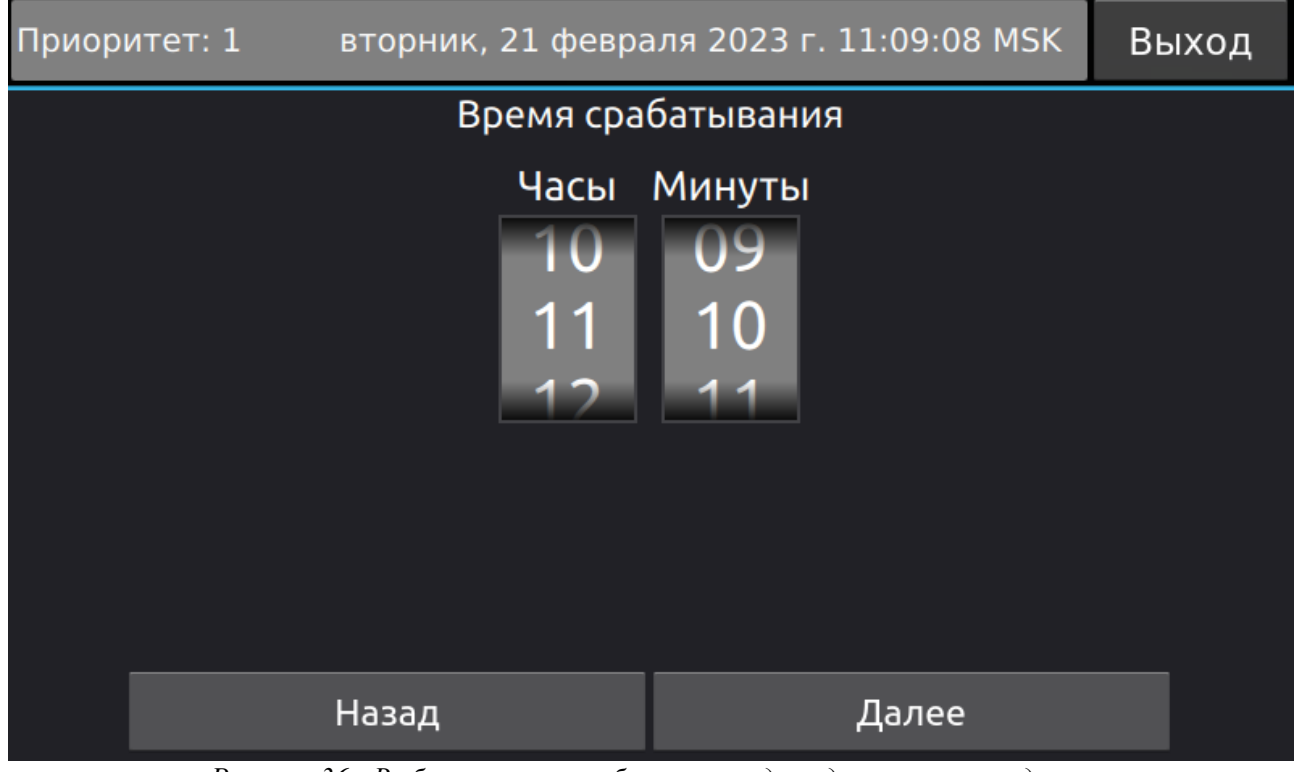

*Рисунок 36 - Выбор времени срабатывания для однократного задания*

В случае выбора режима «Периодически» на следующих шагах будет предложено выбрать интервал повторения (от 1 минуты) и период активности.

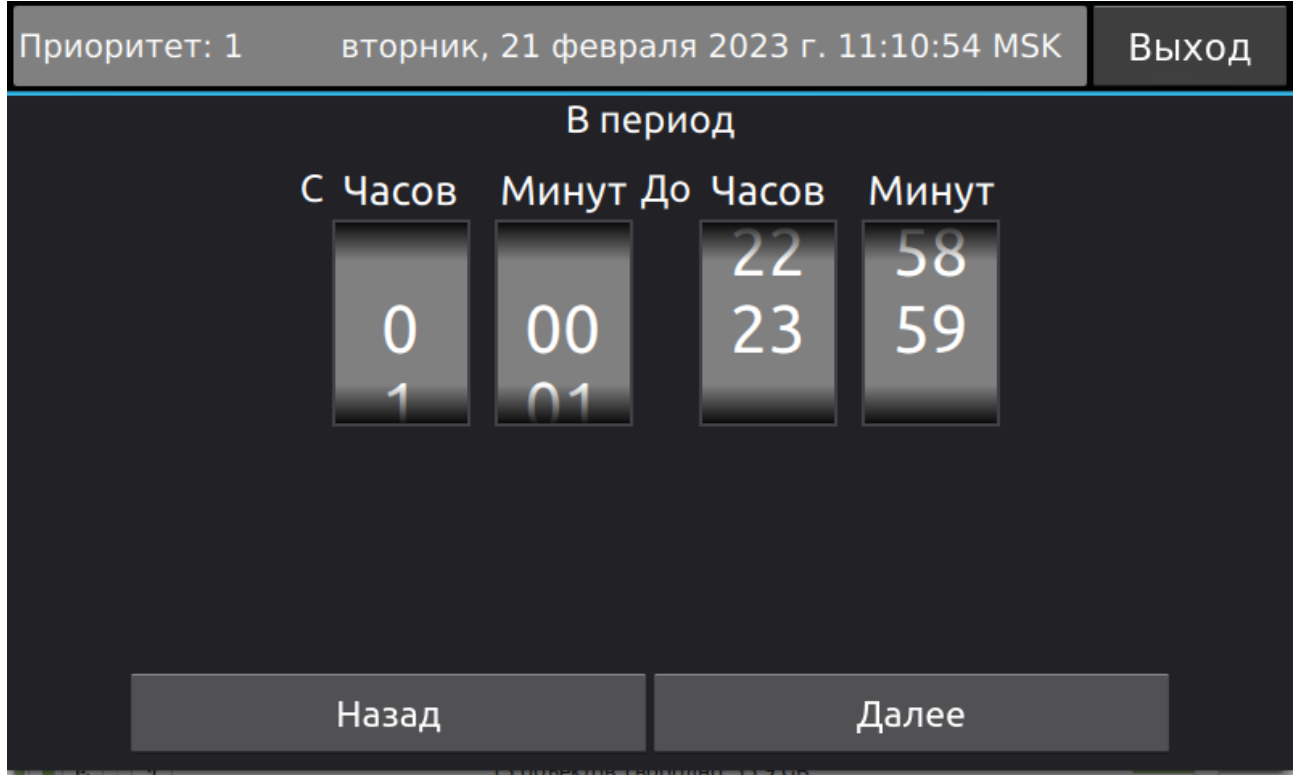

*Рисунок 37 - Настройка периода активности для периодической задачи*

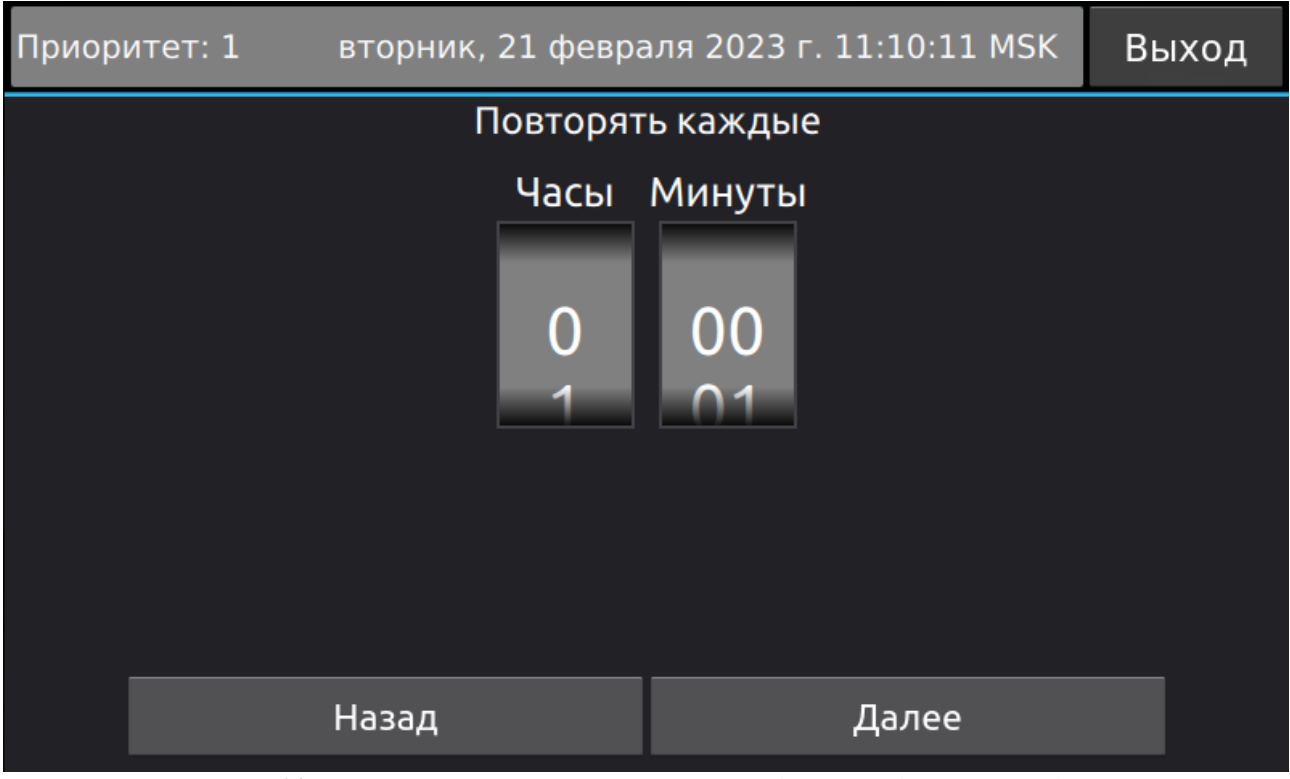

*Рисунок 38 - Настройка интервала повторения для периодического задания*

На следующих шагах выберите файл, который будет требуется воспроизвести (*[Рисунок 39](#page-36-1)*). И зоны, в которые требуется произвести оповещение по заданию (*[Рисунок 40](#page-36-0)*).

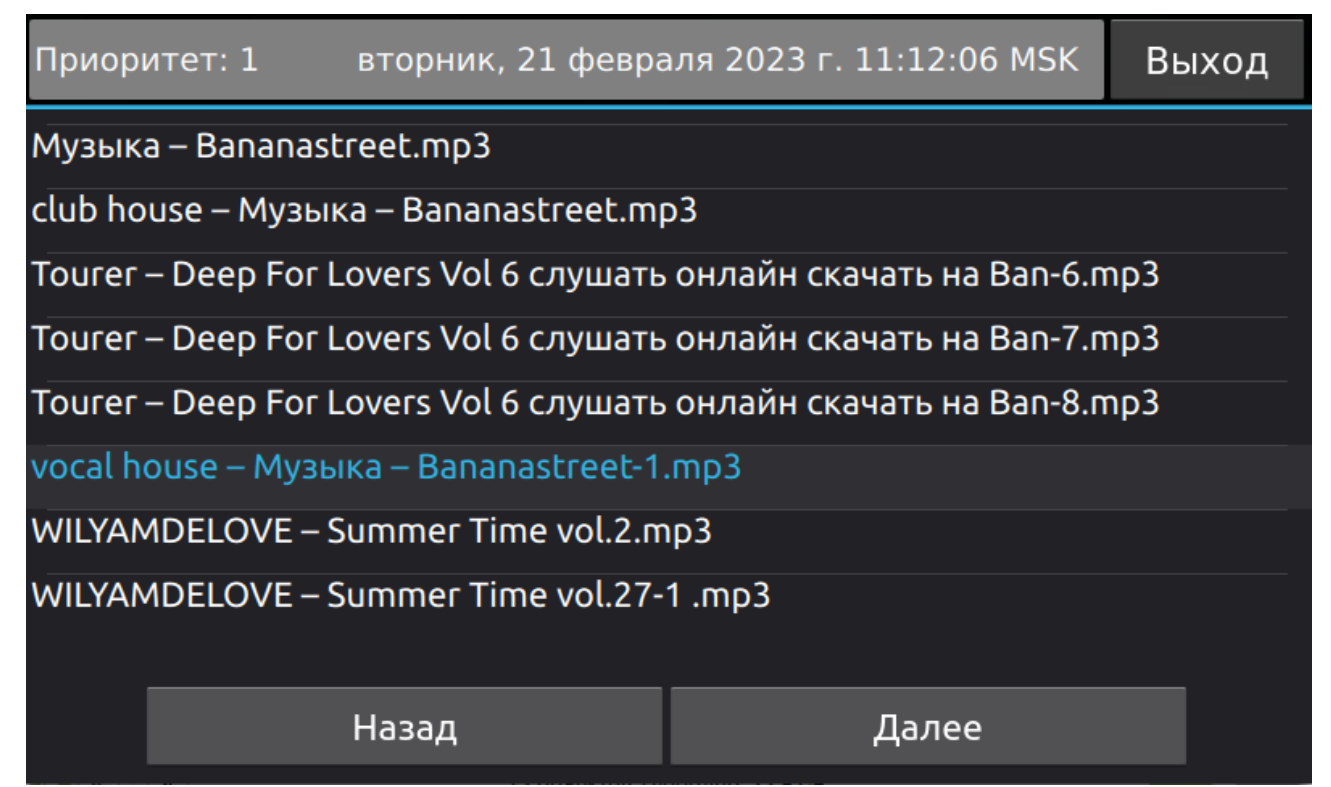

<span id="page-36-1"></span>*Рисунок 39 - Выбор файла для задачи по расписанию*

| Приоритет: 1 | вторник, 21 февраля 2023 г. 11:12:52 MSK |               |       | Выход |  |
|--------------|------------------------------------------|---------------|-------|-------|--|
|              | Зона 1                                   |               |       |       |  |
|              | Зона 2                                   |               |       |       |  |
|              |                                          | <b>Зона 3</b> |       |       |  |
|              | Зона 4                                   |               |       |       |  |
|              | Зона 5                                   |               |       |       |  |
|              | Назад                                    |               | Далее |       |  |

<span id="page-36-0"></span>*Рисунок 40 - Выбор зон для задачи по расписанию*

По созданию задач в разделе «Расписания» появится список расписаний. Задание которое будет исполнено следующим, отмечено значком «звёздочка».(*[Рисунок 41](#page-37-0)*).

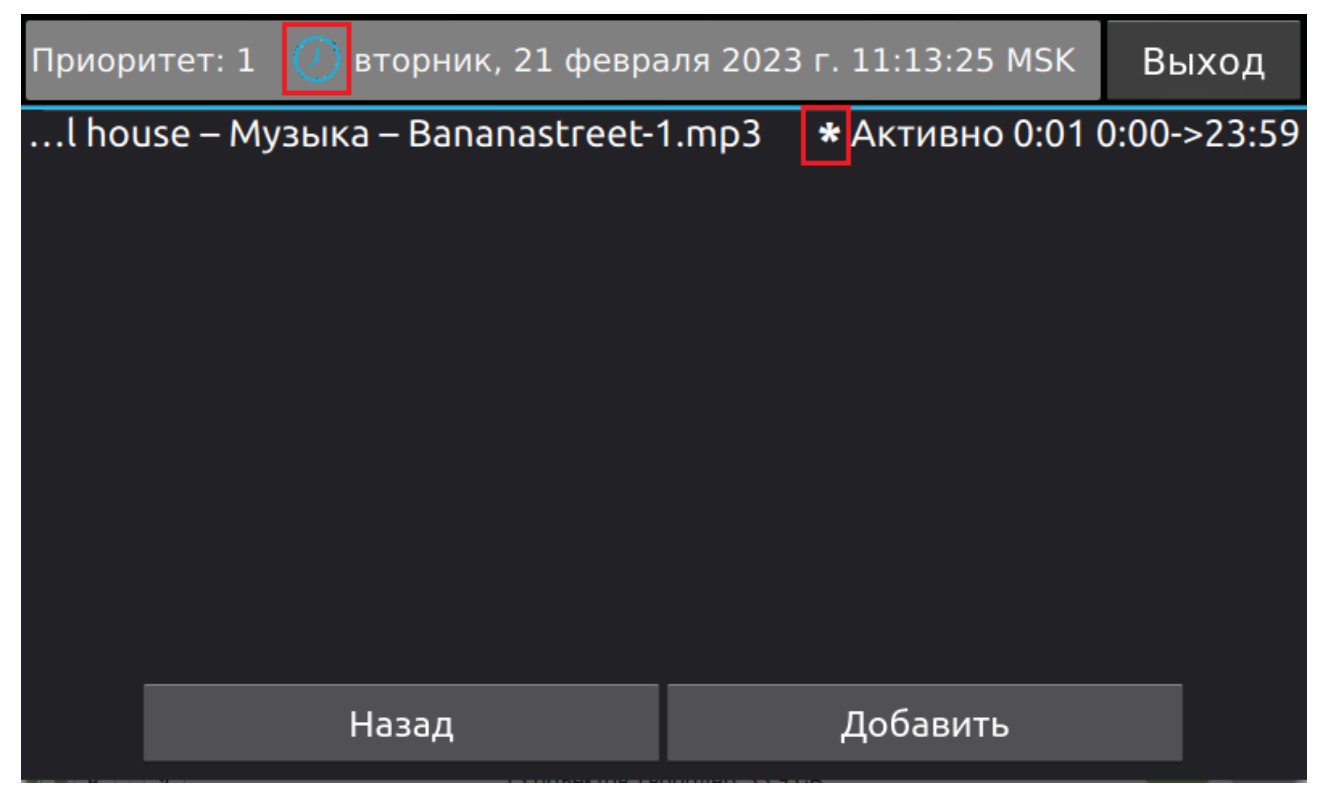

*Рисунок 41 - Подробный вид задачи по расписанию*

- <span id="page-37-0"></span>• Если две задачи запрограммированы на одно время, сработает та, что в списке находится выше.
- Если следующая задача срабатывает до завершения предыдущей задачи, или во время голосового вызова, она будет проигнорирована.
- Если задача сработает во время воспроизведения музыки, воспроизведение будет остановлено, а затем возобновлено, по завершению задачи по расписанию.
- Если во время работы задачи по расписанию поступит голосовой или музыкальный вызов от мобильного приложения, задача по расписанию будет завершена.
- Задачу по расписанию в любой момент можно остановить по нажатию кнопки «Остановить».

*Примечание - Если на пульте звукового вещания есть активное расписание, то в области уведомлений будет отображен синий значок часов ([Рисунок 41\)](#page-37-0).*

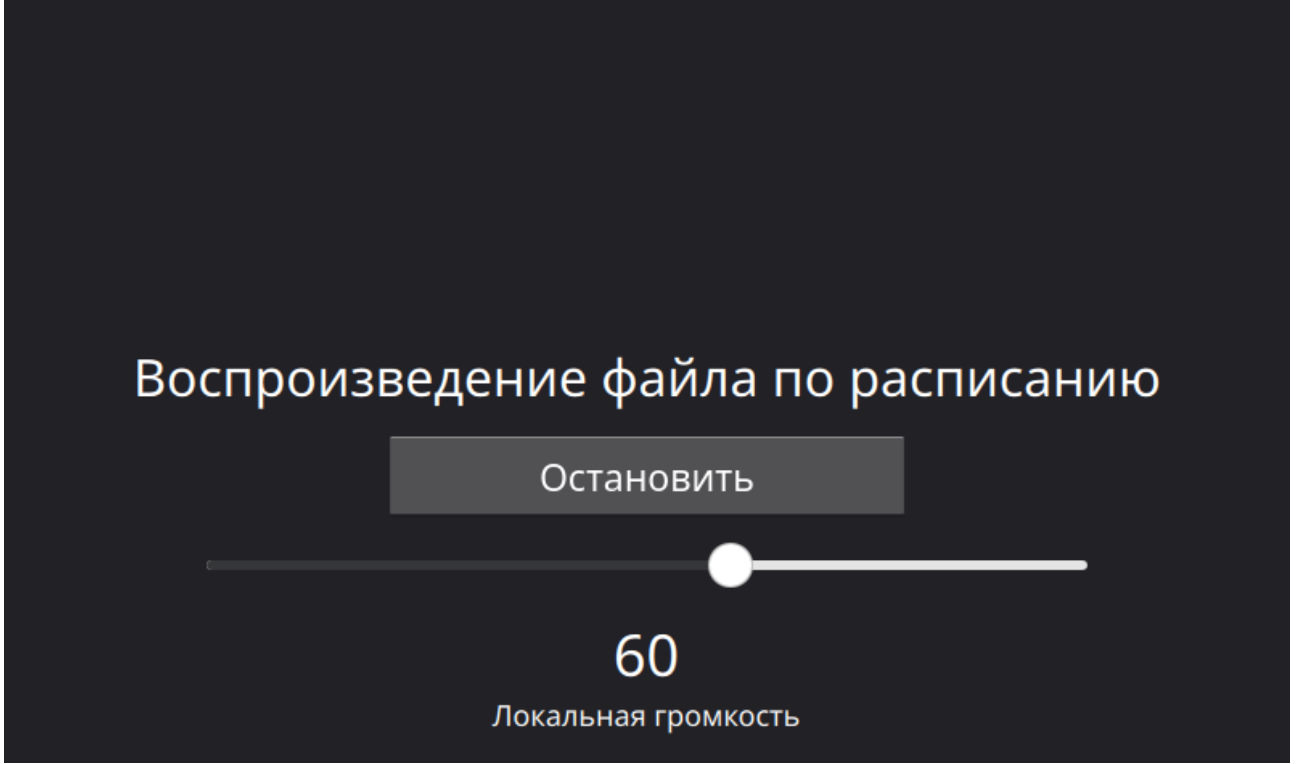

*Рисунок 42 - Воспроизведение файла по расписанию*

В случае нажатия на строку с расписанием происходит открытие окна свойств (*[Рисунок 43](#page-38-0)*), в котором можно активировать и деактивировать расписание.

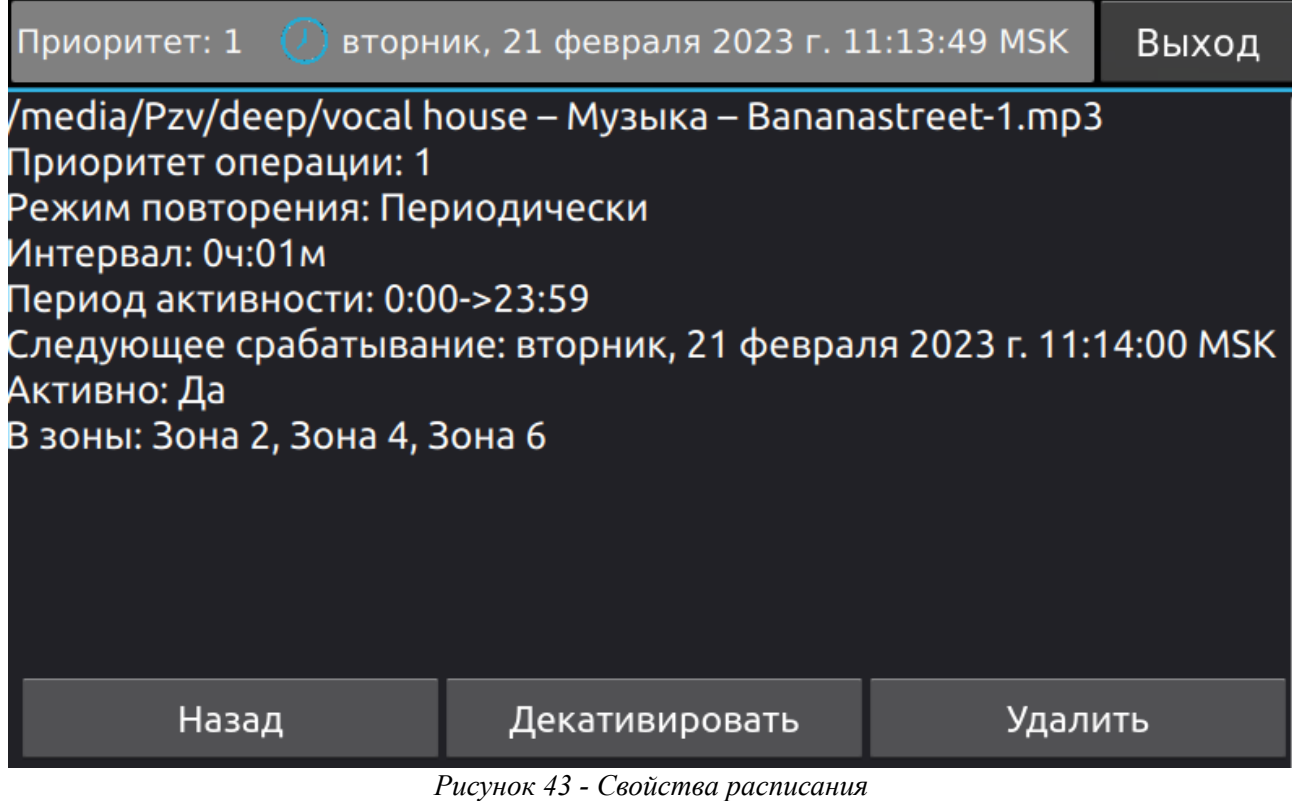

<span id="page-38-0"></span>Расписания продолжают работать при выполненном выходе из системы. Каждой задаче назначается приоритет того пользователя, который назначил эту задачу.

#### **6.8. Неисправности системы**

В пульте звукового вещания с версией прошивки *73.1 и выше,* реализована функция контроля связи с функциональными блоками системы. В случае если в системе есть данная неисправность, то об этом вас оповестит появившийся оранжевый значок на панели уведомлений (*[Рисунок 44](#page-39-0)*), с пуль звукового вещания начнется звуковое оповещение о неисправности, а в разделе «Настройки>>Настройки системы» будет отображен функциональный блок отключенный от сети.

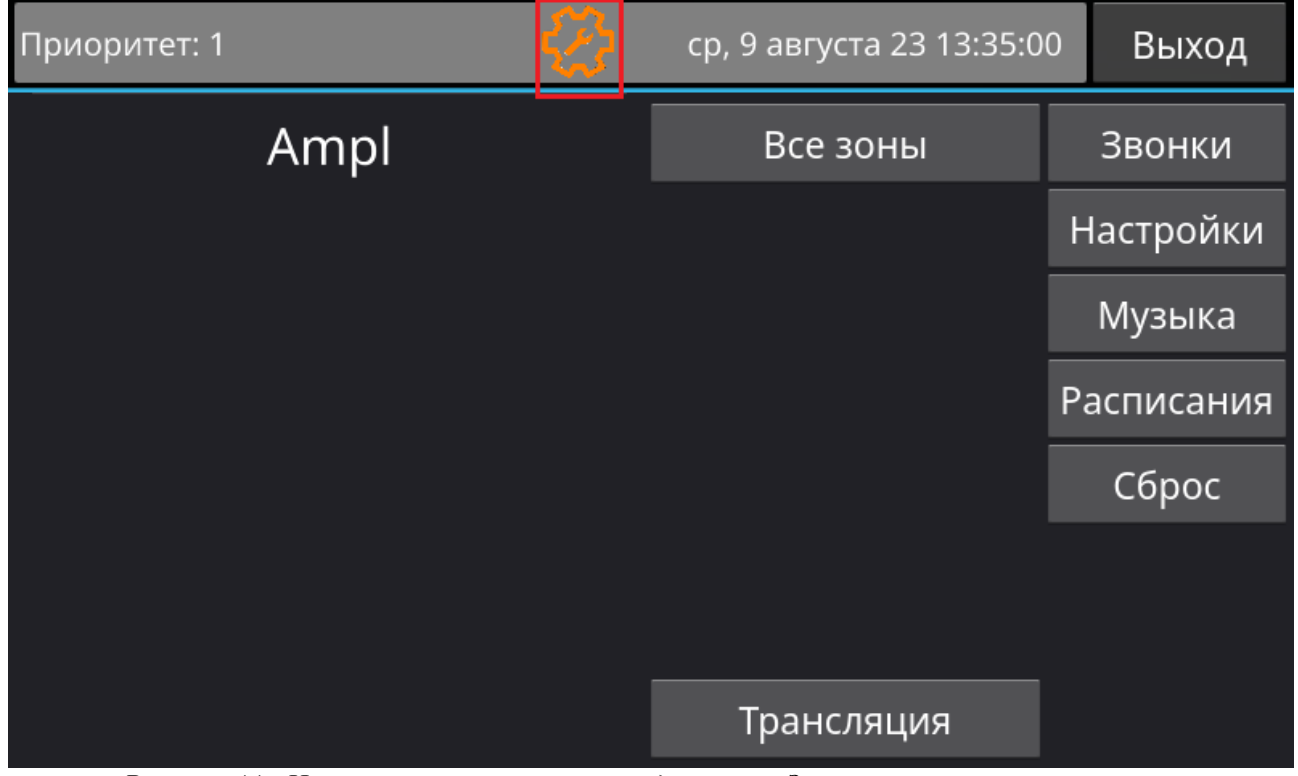

*Рисунок 44 - Неисправность на панели уведомлений. Звуковое оповещение включено.*

<span id="page-39-0"></span>Для приглушения звукового оповещения о неисправности необходимо нажать на оранжевый значок в панели уведомлений, после чего значок сменит цвет на зеленый, а звуковое оповещение будет приглушено (*[Рисунок 45](#page-40-0)*).

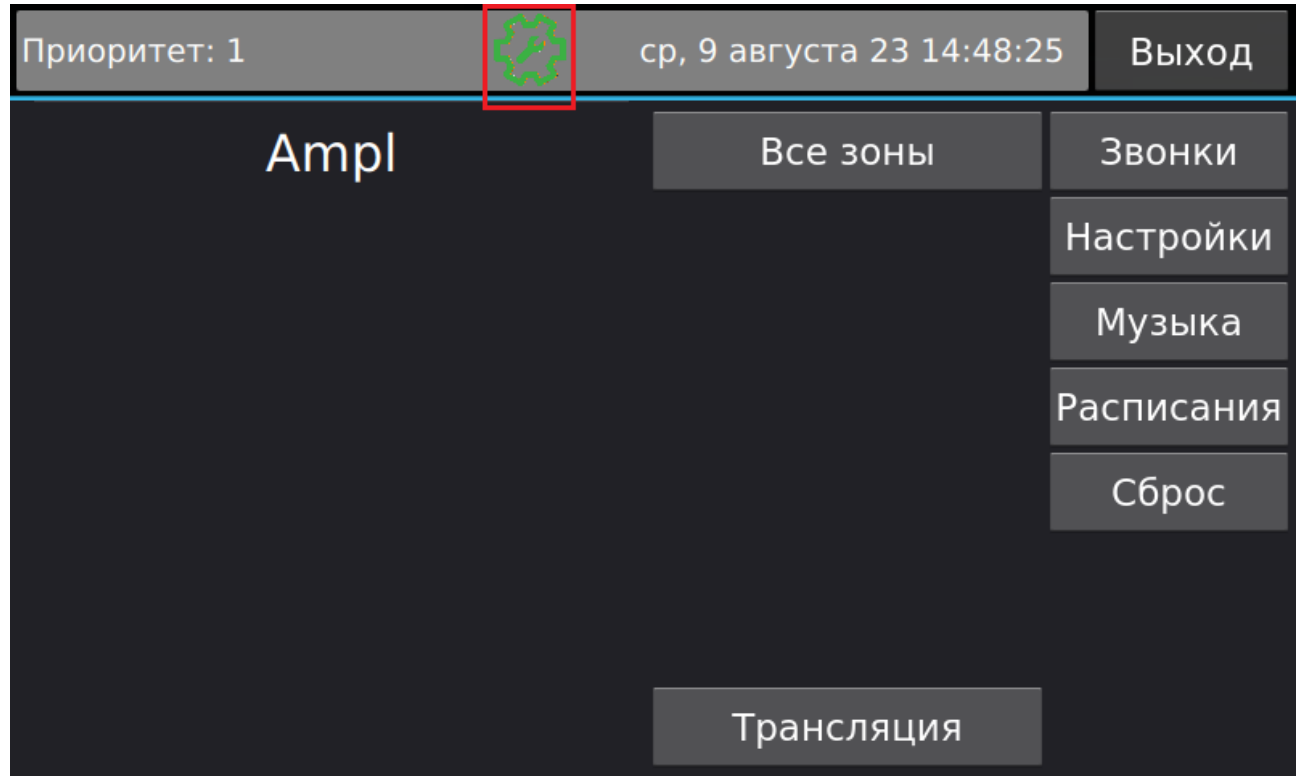

*Рисунок 45 - Неисправность на панели уведомлений. Звуковое оповещение выключено.*

<span id="page-40-0"></span>*Примечание - в случае возникновения новых неисправностей связанных с потерей связи с функциональными блоками: включится звуковое оповещение о неисправности; значок на панели уведомлений окрасится в оранжевый цвет. В случае устранения всех неисправностей: значок с панели уведомлений пропадет; звуковое оповещение будет выключено.*

# <span id="page-41-3"></span>**7. Хранение**

В транспортной таре допускается хранение при температуре окружающего воздуха от -50 до +50°С и относительной влажности до 95 % при температуре +35°С.

В потребительской таре допускается хранение только в отапливаемых помещениях при температуре от +5 до +40°С и относительной влажности до 80% при температуре +20 °С.

#### <span id="page-41-2"></span>**8. Транспортировка**

Транспортировка приборов допускается в транспортной таре при температуре окружающего воздуха от -50 до +50 °С и относительной влажности до 95 % при температуре +35°С.

# <span id="page-41-1"></span>**9. Утилизация**

Утилизация прибора производится с учетом отсутствия в нем токсичных компонентов.

Содержание драгоценных материалов: не требует учёта при хранении, списании и утилизации (п. 1.2 ГОСТ 2.608-78).

Содержание цветных металлов: не требует учёта при списании и дальнейшей утилизации изделия.

# <span id="page-41-0"></span>**10. Указания по технике безопасности**

К работе с изделием допускаются лица, изучившие настоящее руководство по эксплуатации и получившие удостоверение о проверке знаний правил технической эксплуатации и техники безопасности.

Все работы по монтажу производить **СТРОГО** с соблюдением требований безопасности и при отключенном питании. Лица, производящие монтаж и наладку изделия, должны иметь соответствующий допуск к работе с электроустановками того или иного типа.

Будьте осторожны!

В изделии используется напряжение опасное для жизни. Во избежание поражения электрическим током, **КАТЕГОРИЧЕСКИ ЗАПРЕЩАЕТСЯ** вскрывать корпус изделия и использовать его со снятыми крышками.

Следите за сохранностью внешних соединительных кабелей; оберегайте изделие от механических ударов; не допускайте попадания внутрь жидкостей. Для предотвращения перегрева не размещайте изделие вблизи отопительных приборов, батарей, труб; не закрывайте вентиляционные отверстия на корпусе; не размещайте изделие в закрытых объёмах.

# <span id="page-42-1"></span>**11. Гарантийные обязательства**

Предприятие - изготовитель гарантирует соответствие изделия техническим условиям ДВТР.425641.005ТУ и работоспособность при соблюдении потребителем условий эксплуатации, изложенных в руководстве по эксплуатации.

В течение гарантийного срока изготовитель обязуется ремонтировать изделие за свой счёт в случаях обнаружения в нем скрытых производственных дефектов или выхода его из строя. Самостоятельный ремонт потребителем не допускается. Доставка изделия к месту выполнения гарантийного ремонта и обратно выполняется за счёт потребителя.

Гарантия не распространяется на комплектный USB-Flash накопитель.

Действие гарантии прекращается в следующих случаях:

- выхода изделия из строя по причине несоблюдения потребителем правил и условий эксплуатации;
- при обнаружении механических дефектов;
- самостоятельного ремонта изделия потребителем без письменного согласия изготовителя.

Гарантийный срок эксплуатации пульта «Тромбон IP-ПЗВ» составляет 24 месяца с момента отгрузки потребителю.

Срок службы пульта «Тромбон IP-ПЗВ» – не менее 12 лет с момента изготовления.

В рамках гарантийного периода потребитель вправе обратиться к производителю за обновлением программного обеспечения. Порядок обновления ПО оговаривается отдельно в каждом отдельном случае.

### <span id="page-42-0"></span>**12. Сведения об изготовителе**

Изготовитель: ООО «СОУЭ «Тромбон»

www.trombon.org, info@trombon.org,  $+7$  (499) 788-92-16

Адрес производства: 390029, г. Рязань, ул. Высоковольтная 40А, литера Б

Служба поддержки, сервисный центр: 127018, г. Москва, ул. Складочная, д.1, стр.1,

БЦ Станколит, подъезд 2, этаж 2, офис 1720.

Телефоны: +7 (495) 789-39-18, +7 (800) 444-14-73